# School Administrative System - Portal -

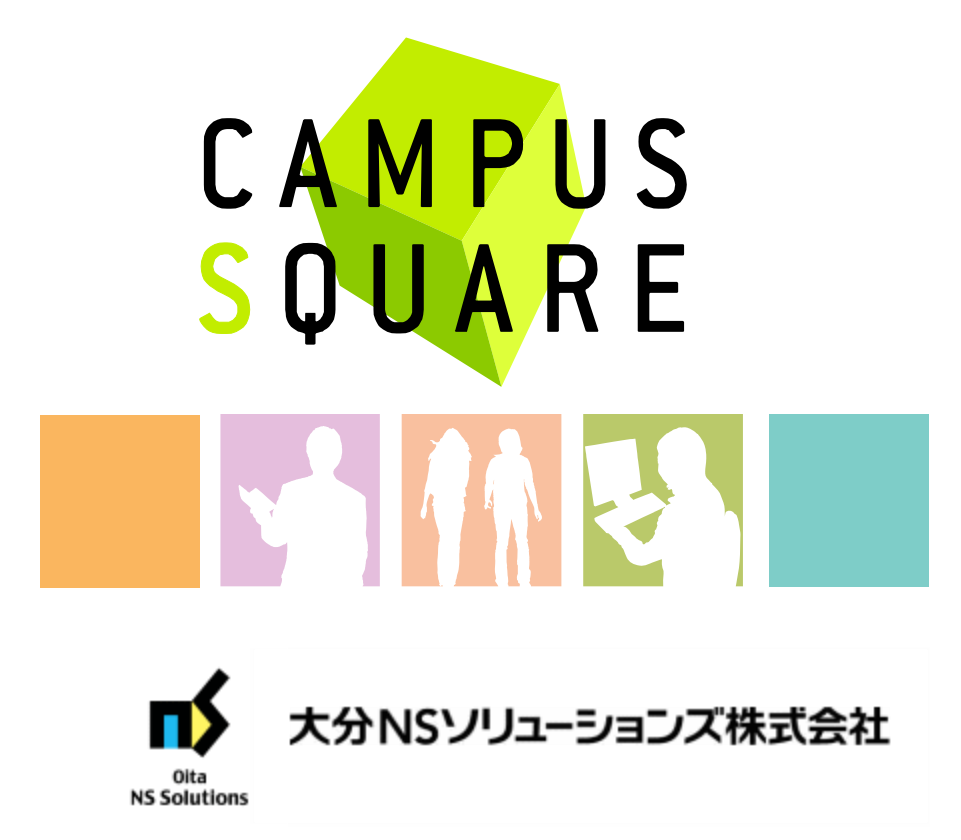

(1) Portal top screen (before login)

This page is linked from the university top page. You will first see the pre-login portal top page.

The university top page is intended to display information suitable for anyone outside the university. The portal top page displays information intended for current university students, but only that which is also suitable for viewing those outside the university.

Pre-login portal top page 会津大学 The University of AIZU powledge CAMPUSSQUAREへようこそ アカウントをお持ちの方はユーザ名とパスワードを入力してログ ノンレてください。ノバスワードを忘れた場合は、教務課題ロで<br>-<br>再発行を行ってください。 Ο e ပ エ **Welcome to CAMPUSSQUARE** E,  $\epsilon$ ā The people with account need to enter a user name and a  $\overline{a}$ password, and need to log in. When the password has  $\overline{ }$ been forgotten, please perform a recurrence line at the educational affairs department window. っ ھ user name **Jeassword** 99 Login ▶ 日本語 · Smartphone page After logging in the personal portal screen will be displayed.**1** Information **C** Link システムメンテナンスのお知らせ ▶ 大学ホームページ ▶ 履修登録について ▶ 国際戦略本部 ▶ 成績発表について システムメンテナンスのため、下記日程でシステムを一時停止いたします。<br>停止の間はご迷惑をおかけしますが、ご理解をお願いいたします。 ▶産学イノベーションセンター <停止日時> 2012年10月31日(水) 17:00~20:30 メニューから修正しました。 2014年7月23日:テストのためLDAP認証に一瞬変更しました。 CAMPUSSQUARE / キャンパススクエアは、新日鉄住金ソリューションズ株式会社の商標です。 CAMPUSSQUARE / campus square is the trademarks of NS Solutions Corporation.

Copyright (c) 2001- NS Solutions Corporation. All Rights Reserved.

### (2) Portal top screen (after login)

After logging in from the pre-login portal top page, a screen tailored to the specific user type (student, faculty, staff, administrator) will be displayed.

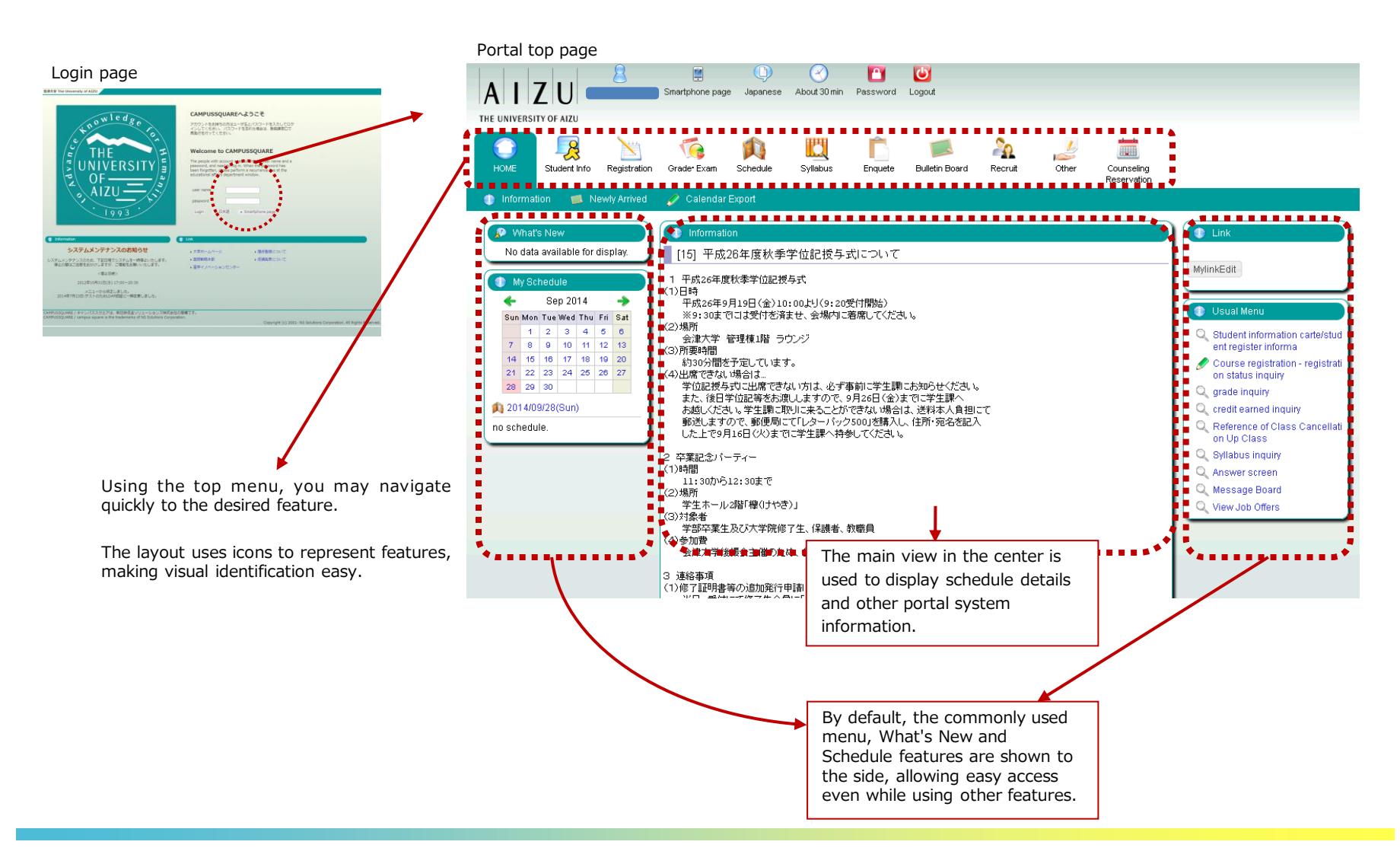

### (1) Navigation Menu

Following navigation menu will be shown on the portal top page. By clicking each icon, functions will be displayed on the green bar.

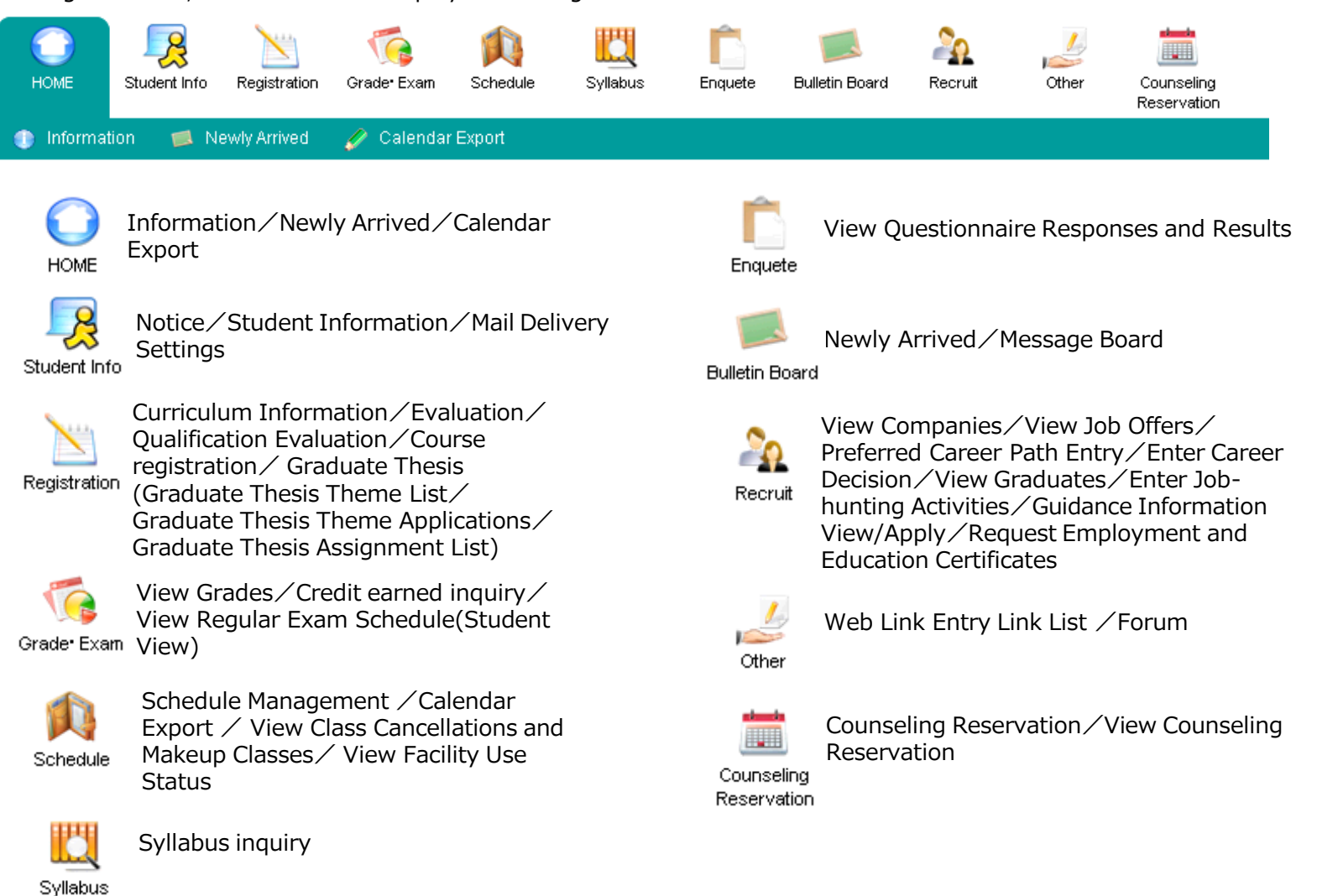

### (2)便利な機能

- ① Checking assignments addressed to you
	- $\rightarrow$  You may review various notices using the "What's new" feature
- ② Registering and viewing events for class or personal schedule
	- $\rightarrow$  You may use the "My Schedule" feature to review course schedule, class cancellations, makeup classes, classroom change information, regular exam schedule and your personal schedule.

You may specify a URL which external calendar management applications can use to import academic calendar class schedule and regular exam information.

- ③ Viewing a summary of your subjects
	- $\rightarrow$  The "Course portfolio feature" allows course information to be managed for individual courses. Dividing by course along an axis, you may view syllabus information, check class notices and download teaching materials.
- ④ Registering commonly used features and sites in the portal
	- $\rightarrow$  The "My links" features allows easy navigation within the portal. Course registration, grade confirmation and other commonly used CampusSquare features can be accessed quickly through the "My links" feature without navigating through the standard top menu.

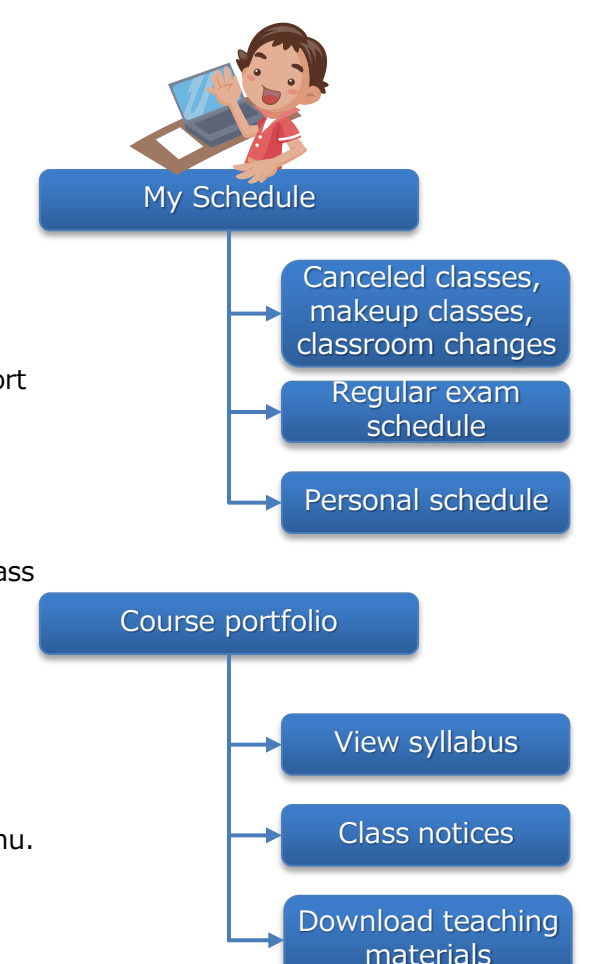

**CAMPUSSQUARE** 

Calendar linking

### (1) What's new

Notices, questionnaires, assignments and variety of information will appear on the portal top screen when updated.

\* Clicking the "...details" link for each item will display the detailed screen for that item.

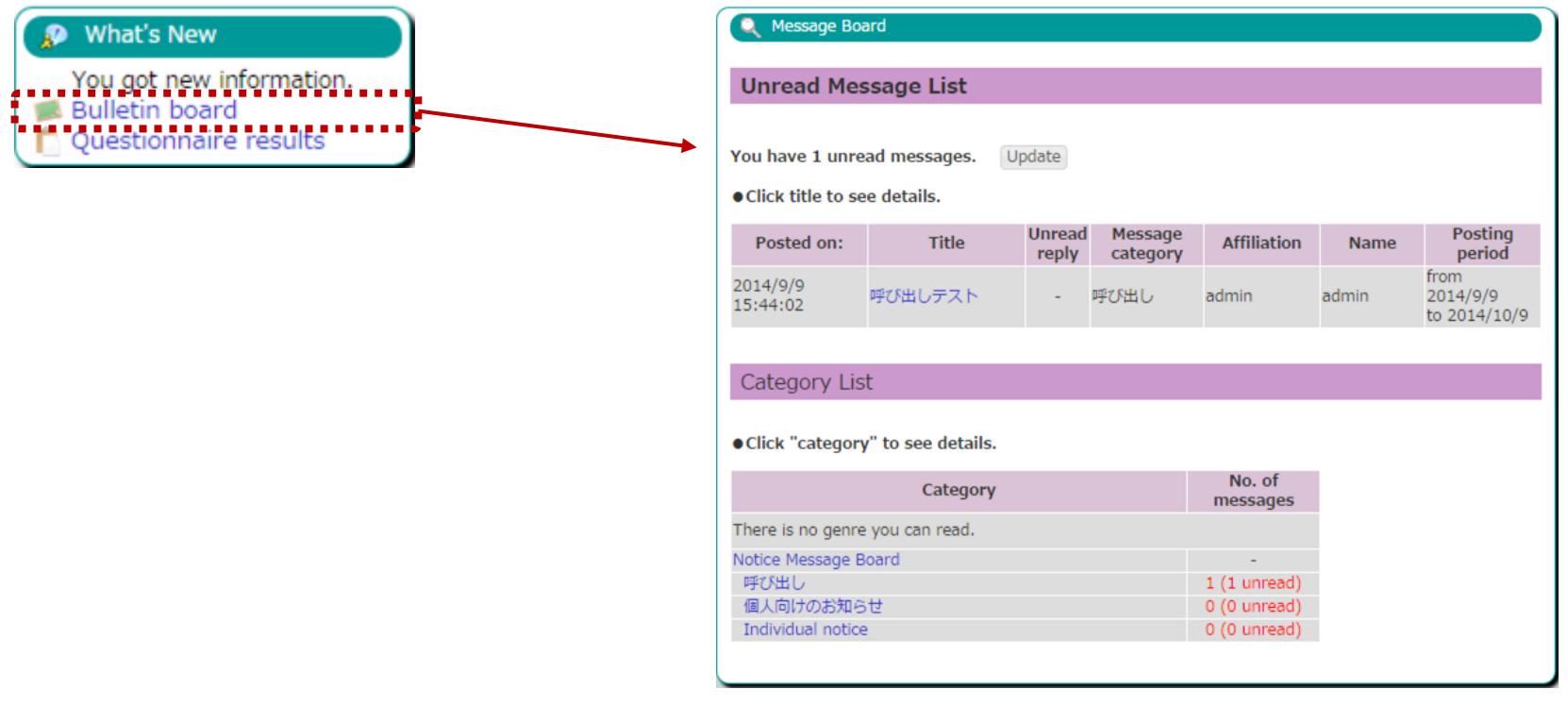

### (2) My Schedule

This feature will display the class schedule, canceled classes, makeup classes, classroom changes and regular examinations for your current courses.

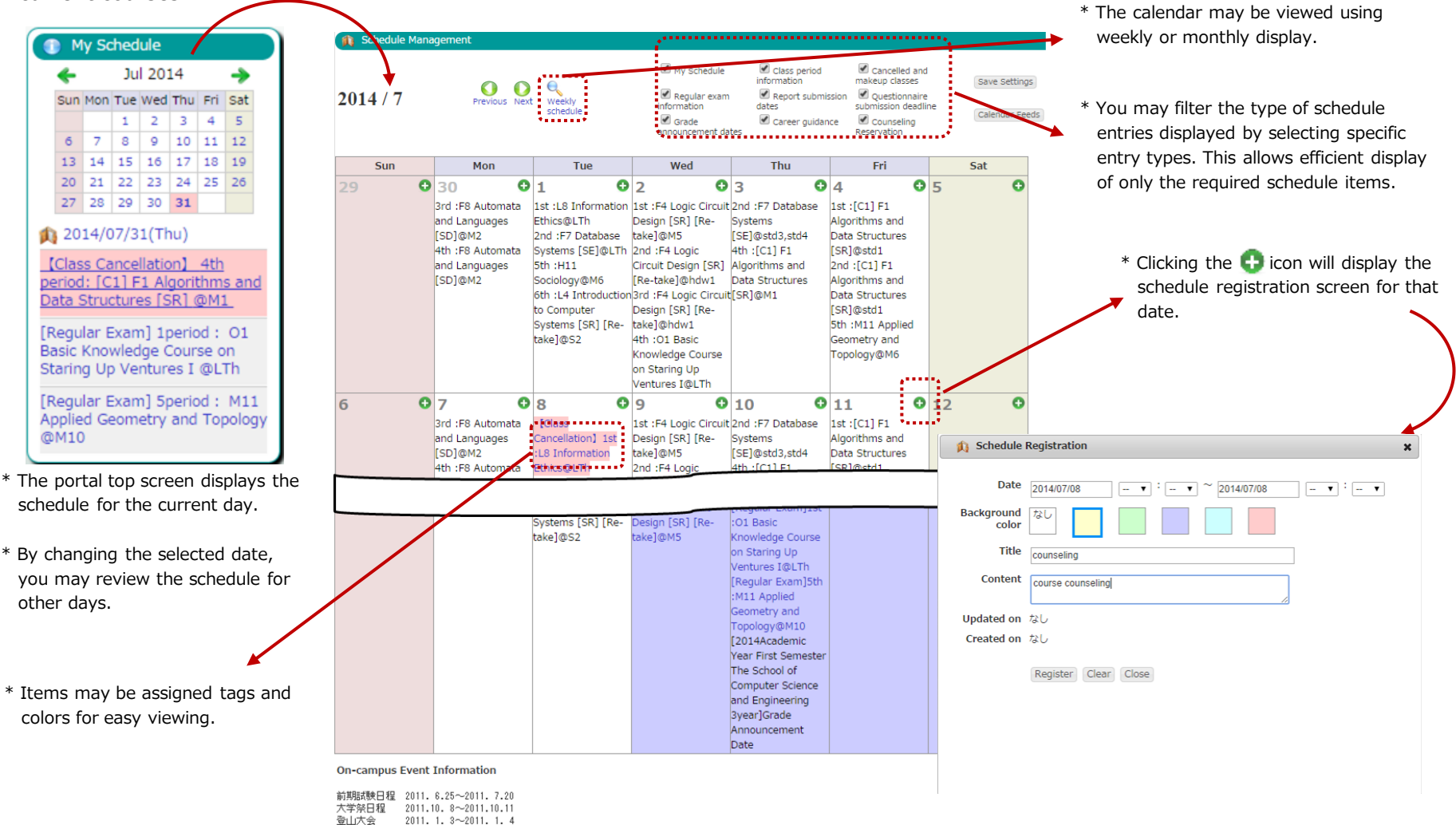

学内イベント情報がここに入ります。

### (3) Calendar linking

① This feature allows public access to a file which may be imported into external calendar applications to access campus calendar information, student course info (including canceled and makeup classes, classroom changes), regular examination details and faculty instructed course info (including canceled and makeup classes, classroom changes).

② Personalized calendar file link URLs may be reset by clicking the reset button.

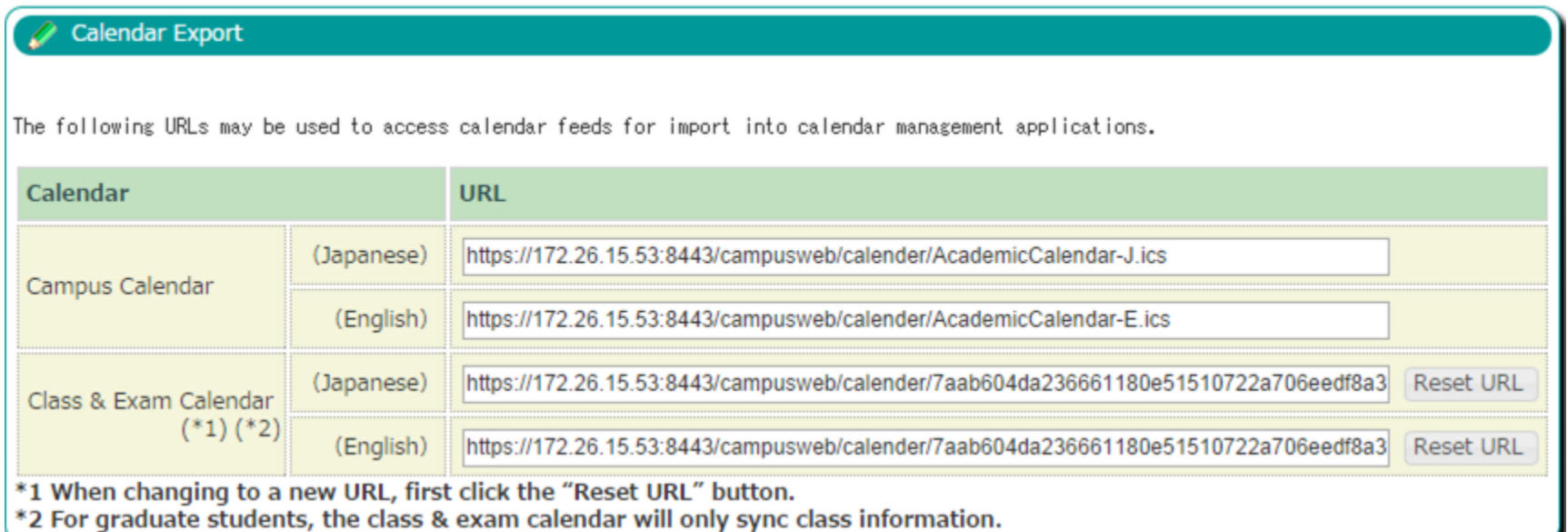

Calendar linked items: The following will be displayed at the title. Normal: E2 Intermediate English canceled: [canceled] E2 Intermediate English makeup: [makeup] E2 Intermediate English Room change: [Change] E2 Intermediate English Regular Exam: [Exam] E2 Intermediate English Report: [Report] E2 Intermediate English Calendar items: Location will be displayed in the location field.

### (4) Course Portfolio

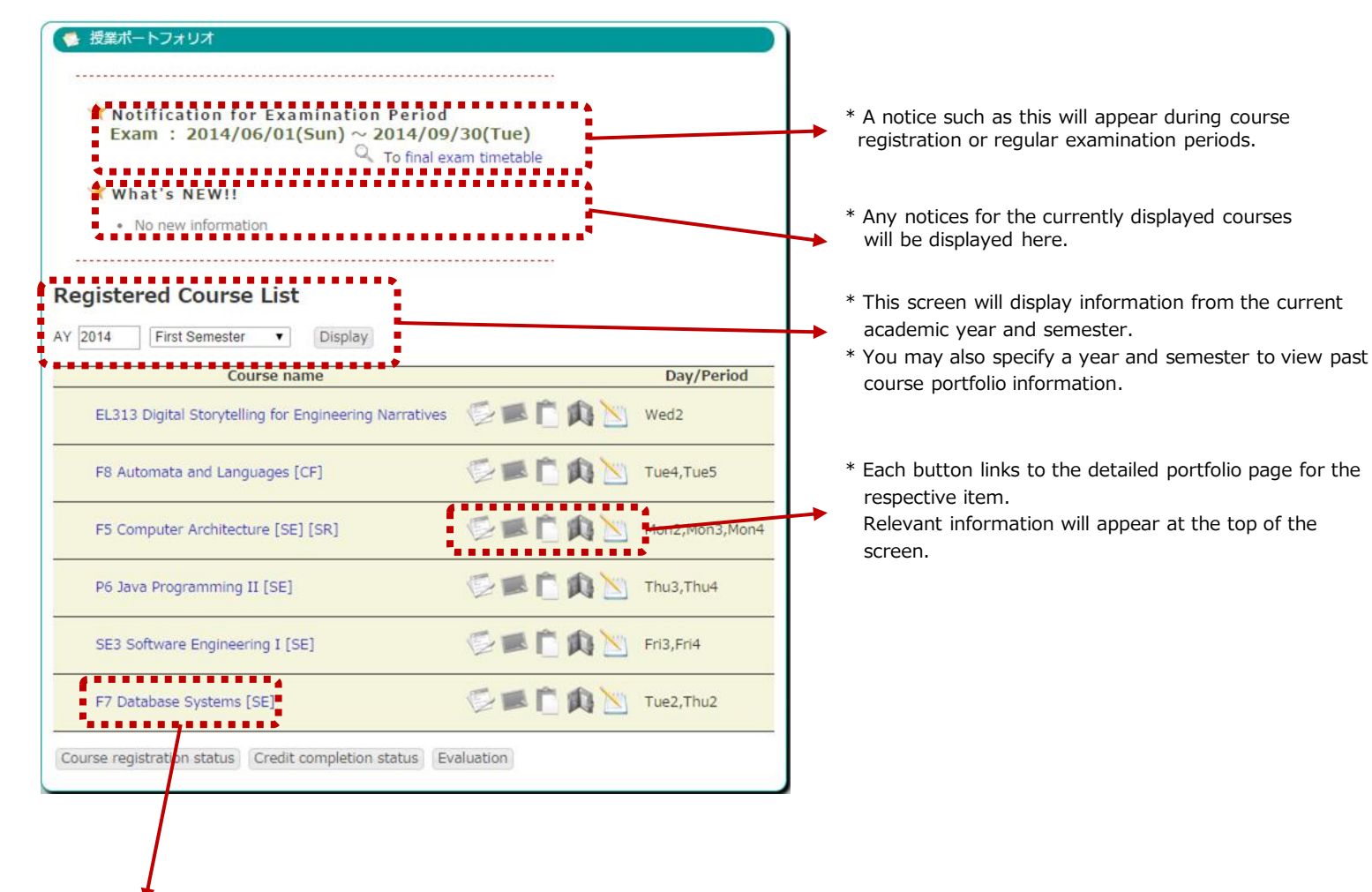

- \* This page displays a list of subjects registered for the specified year and semester.
- \* Click a subject name to display the detailed portfolio screen.

### (4) Course Portfolio

This page displays an overview of information related to the selected subject.

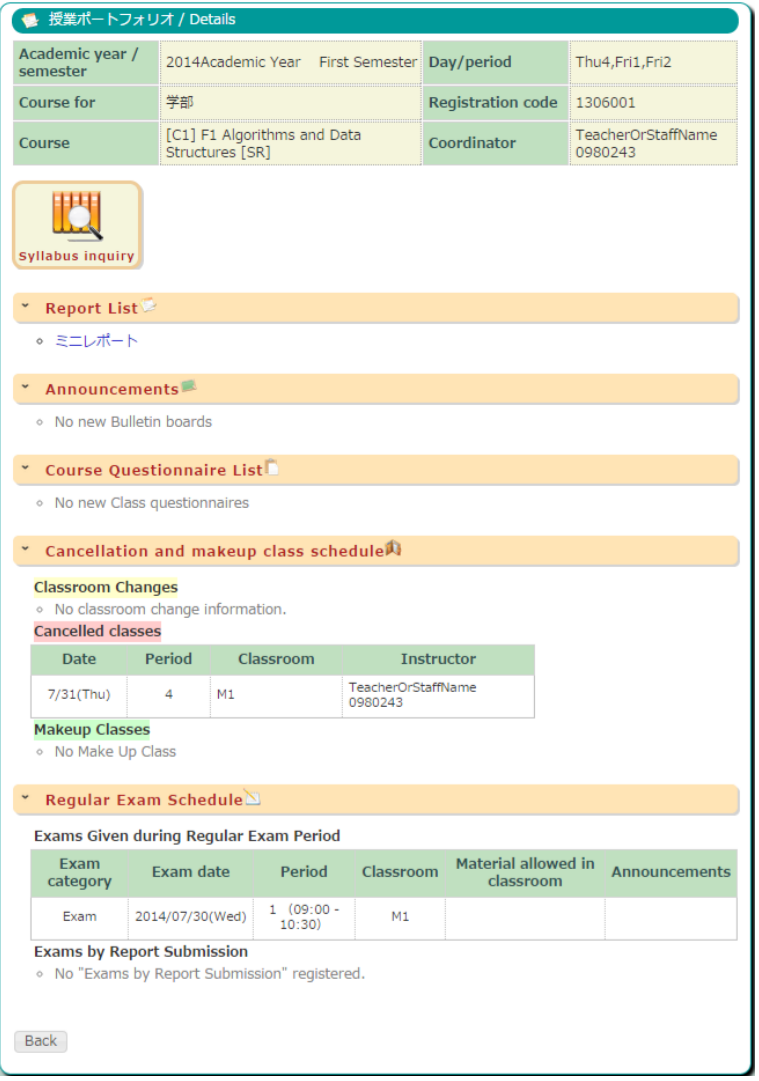

### (5) Student Information

Viewing student information

This screen allows a student to view their own student information.

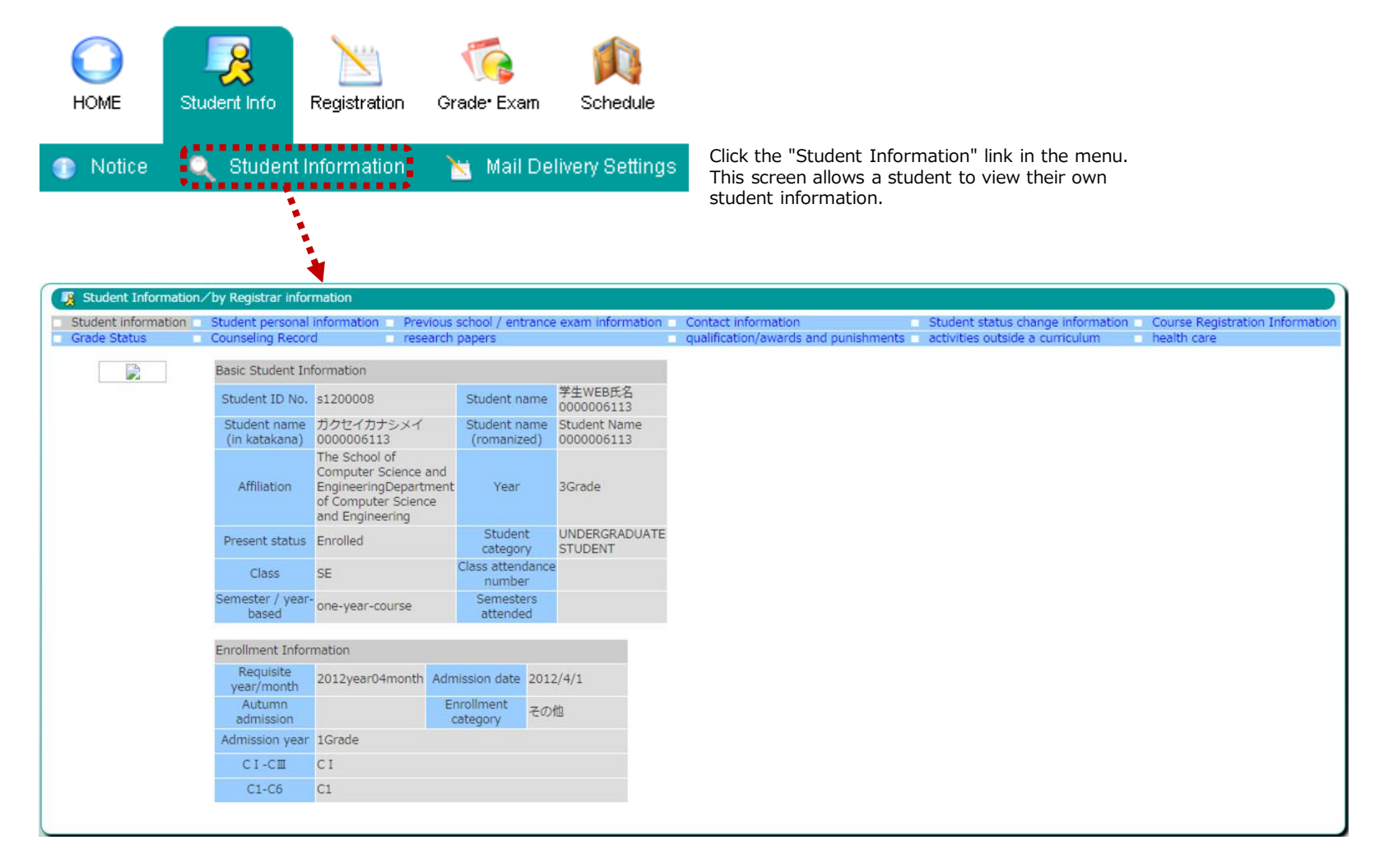

(6) Registering courses and viewing registration status

This screen allows you to register for courses as well as view currently registered courses.

※For Undergraduate Students, viewing function only.

Course registration may only be carried out during the course registration period. Outside of the registration period only viewing is possible.

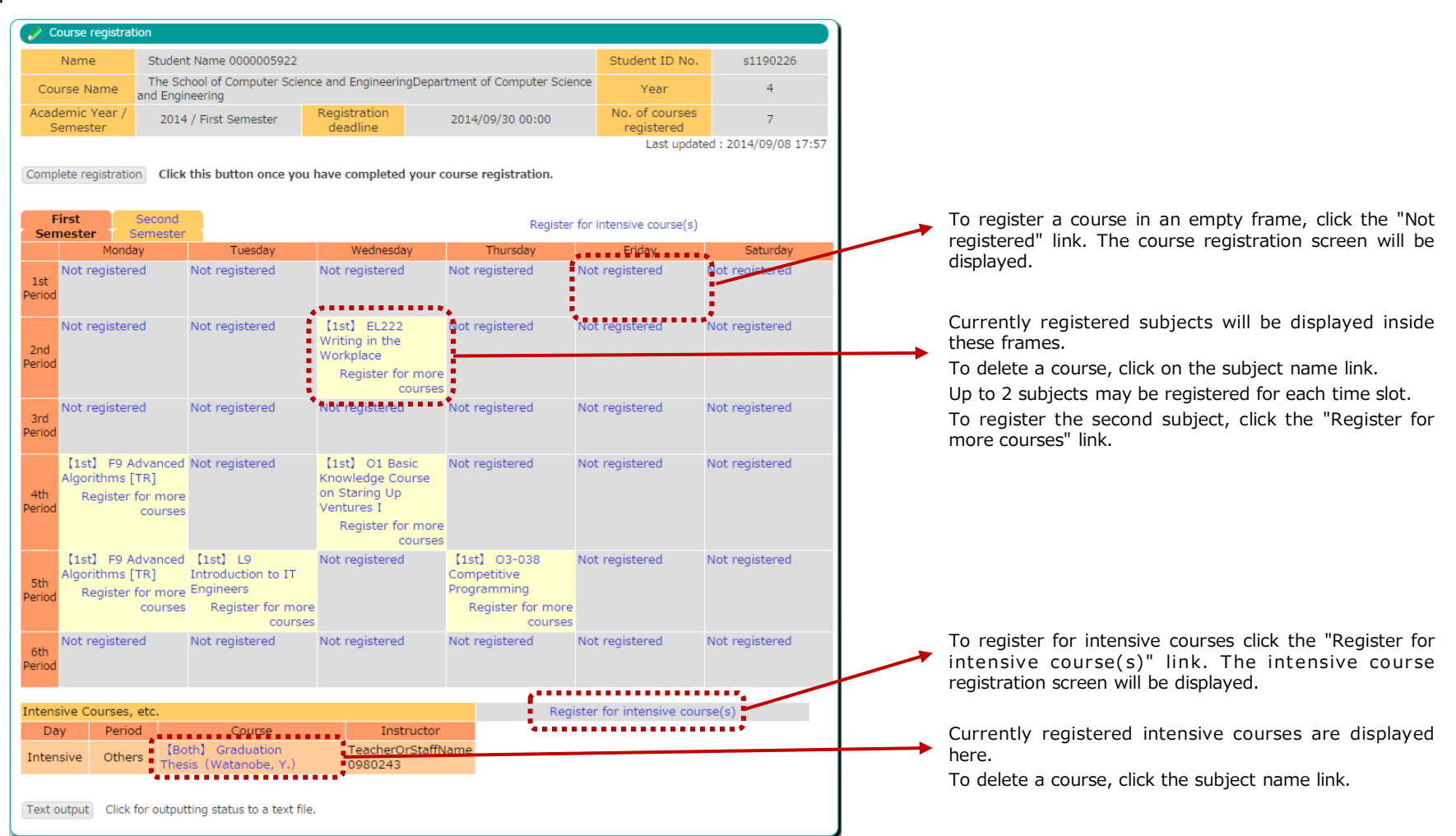

(6) Registering courses and viewing registration status

Choosing a course to register. ※Available only for Graduate Students

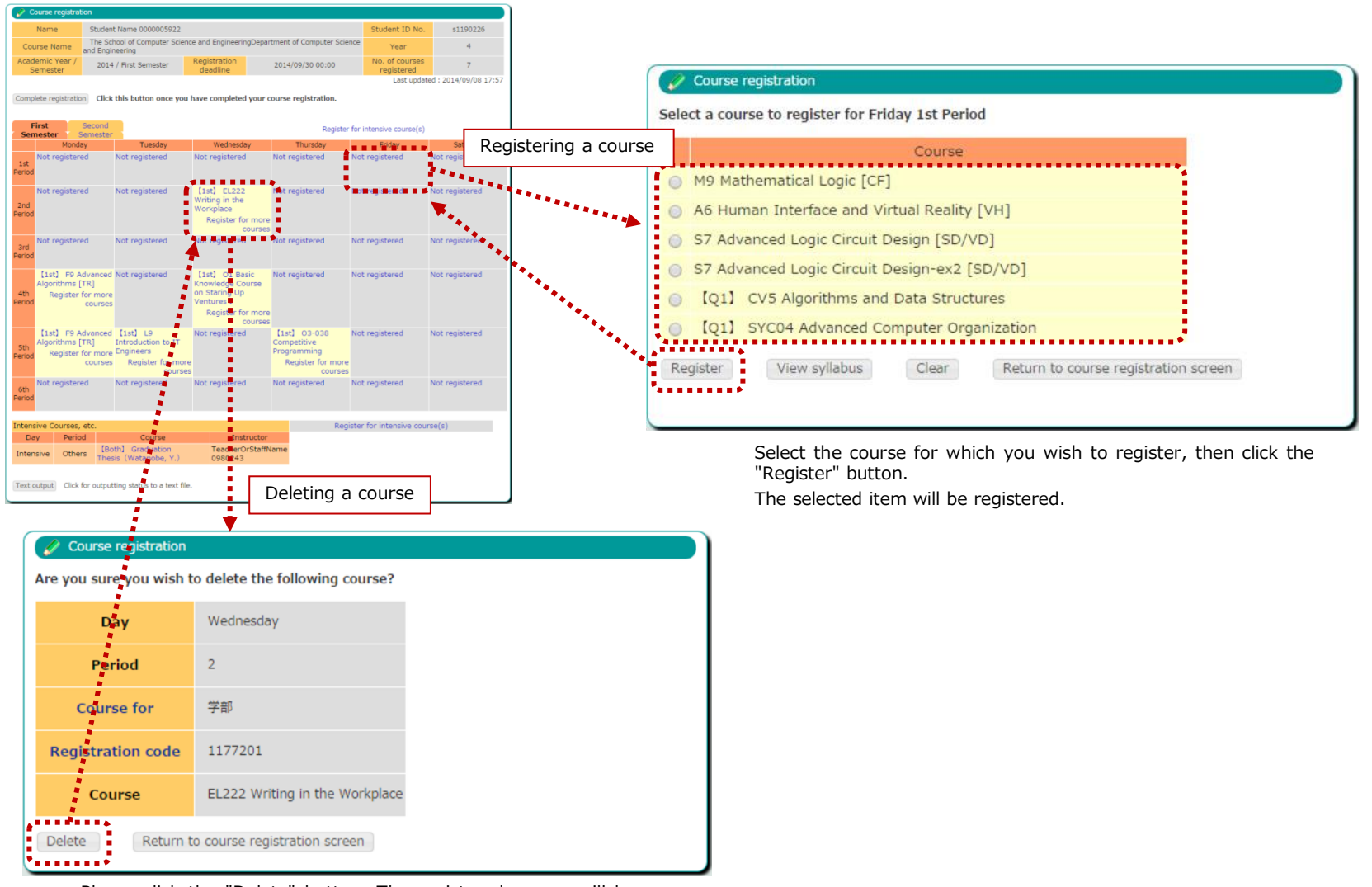

Please click the "Delete" button. The registered course will be deleted.

(6) Registering courses and viewing registration status

Choosing a course to register. ※Available only for Graduate Students

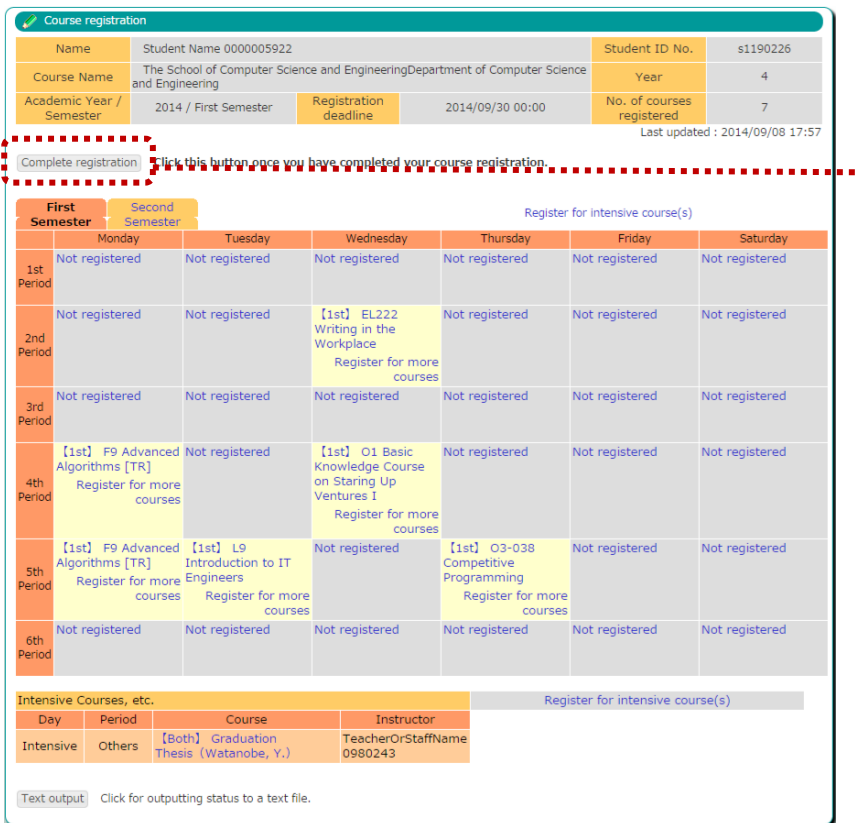

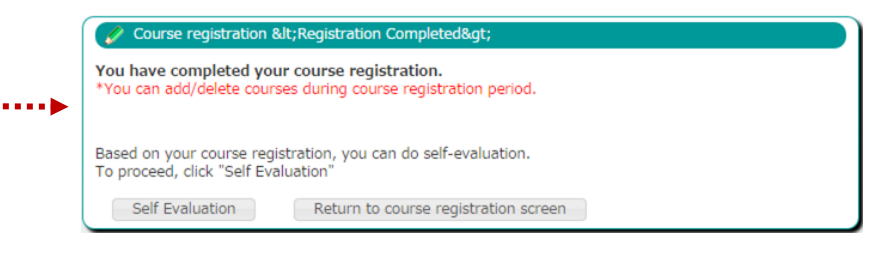

Once you are done registering courses, click the "Complete registration" button. This will complete the course registration process.

After completing registration, as long as it is still within the course registration period, you may still register and delete courses, as well as carry out self evaluations as many times as you like.

(6) Registering courses and viewing registration status

You may output your course schedule in text format in order to confirm your registration.

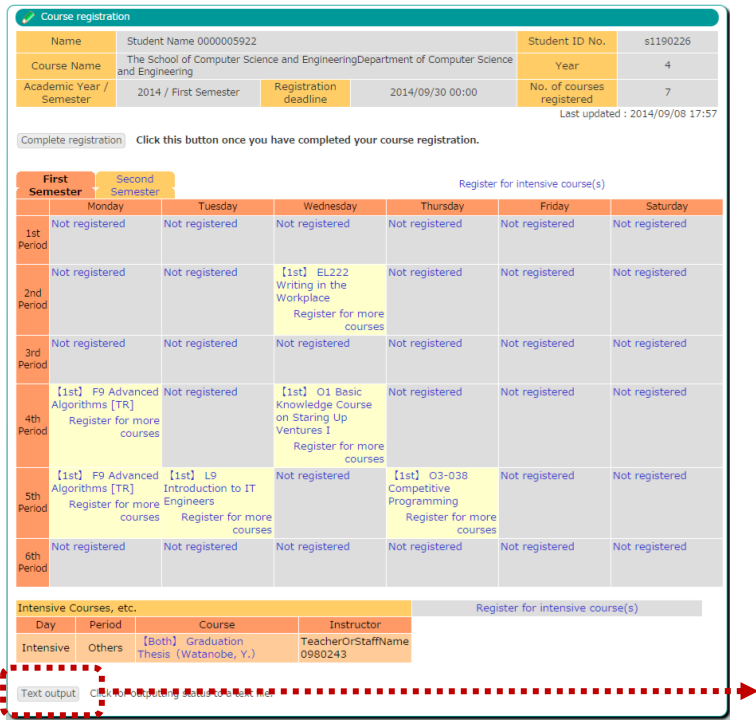

Click the "Text output" button to download the data in CSV format.

This file may be viewed, edited and printed using spreadsheet applications (such as Microsoft Excel).

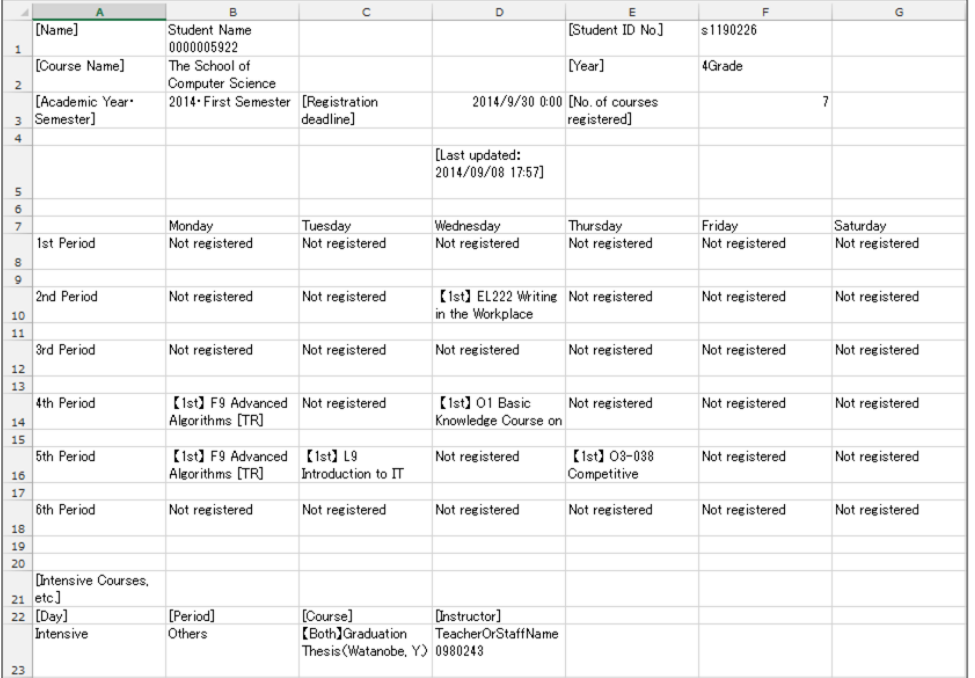

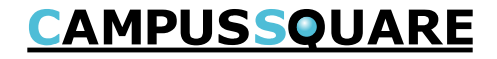

### (7) Viewing grades

You may view grades for completed courses from this screen.

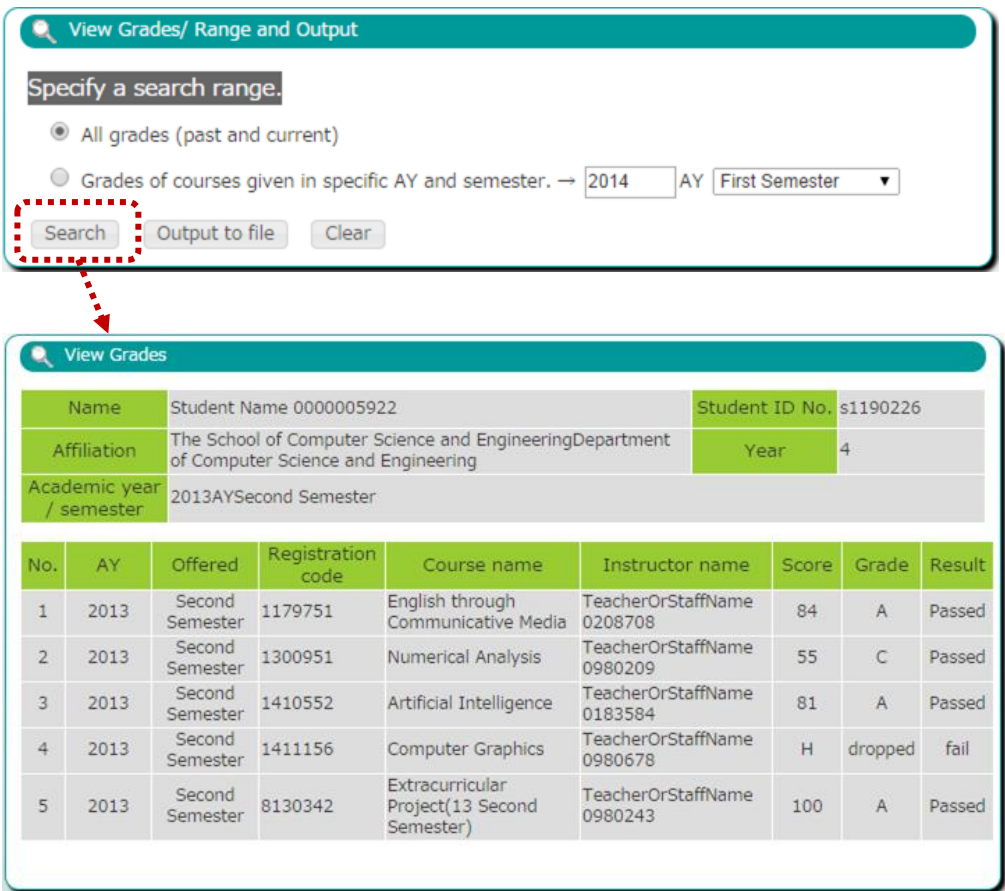

Select the desired academic year and semester, then click the "Search" button.

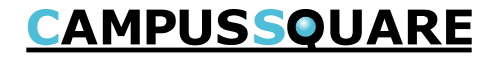

### (7) Viewing grades

Grades for the selected subjects may be viewed from this screen.

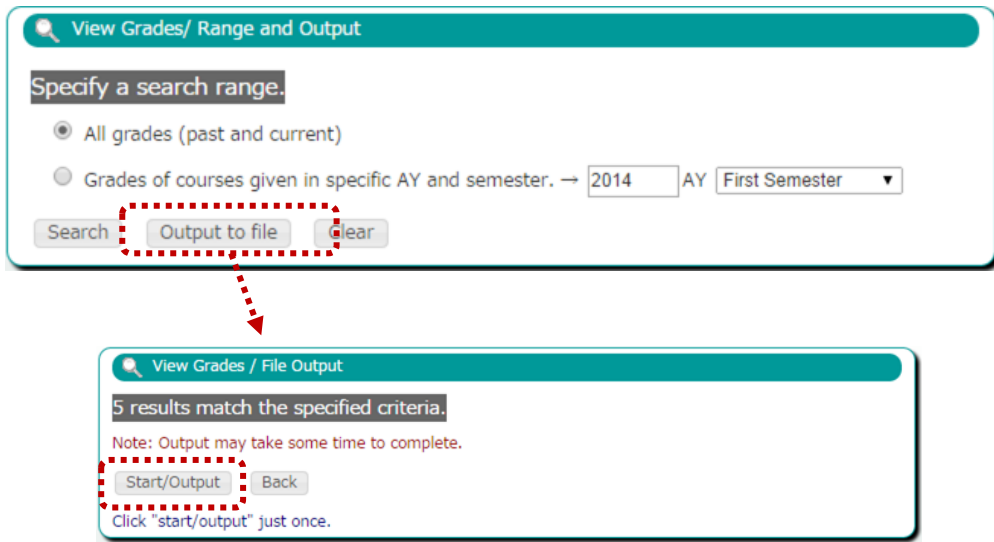

Click the "Output to file" button to download grade data in a CSV format file.

This file may be viewed, edited and printed using spreadsheet applications (such as Microsoft Excel).

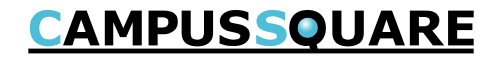

(8) Viewing credit completion status

You may view grades which have been finalized.

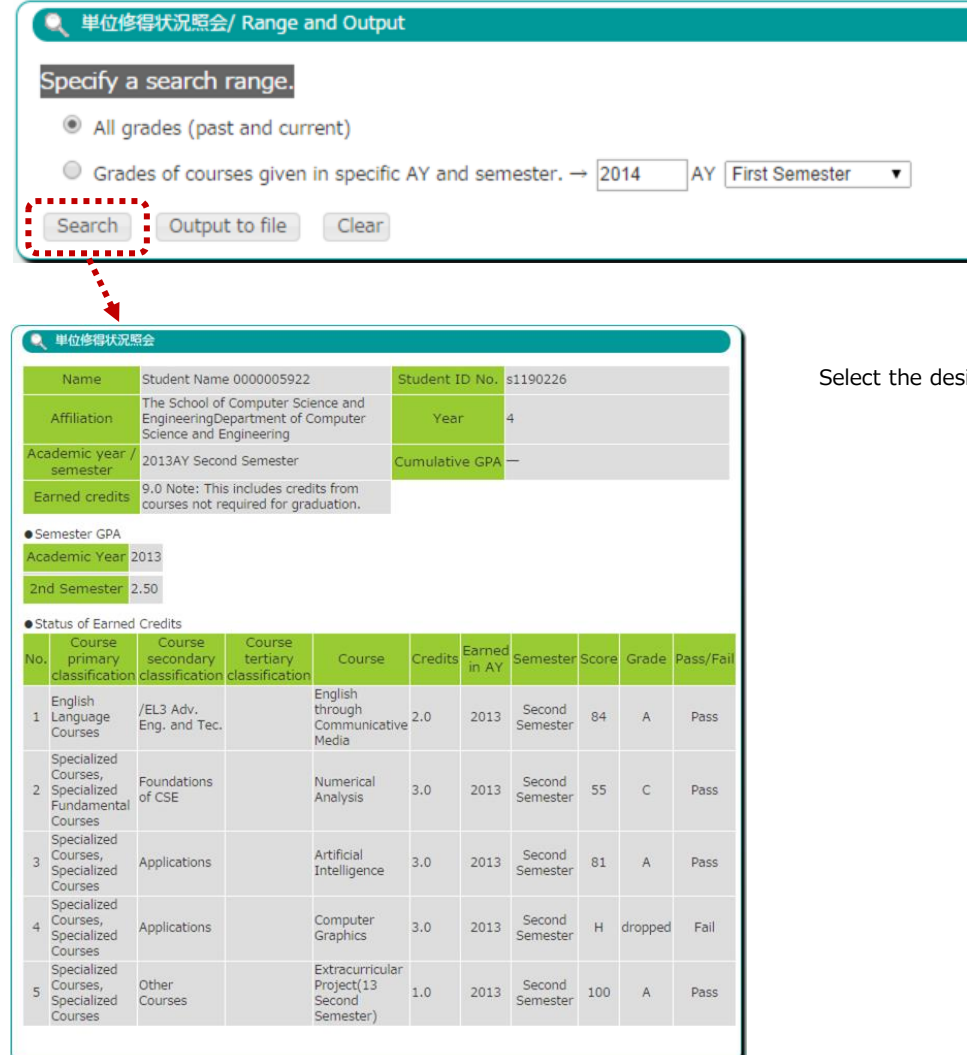

sired academic year and semester, then click the "Search" button.

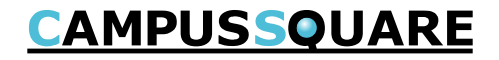

(8) Viewing credit completion status

You may view grades which have been finalized.

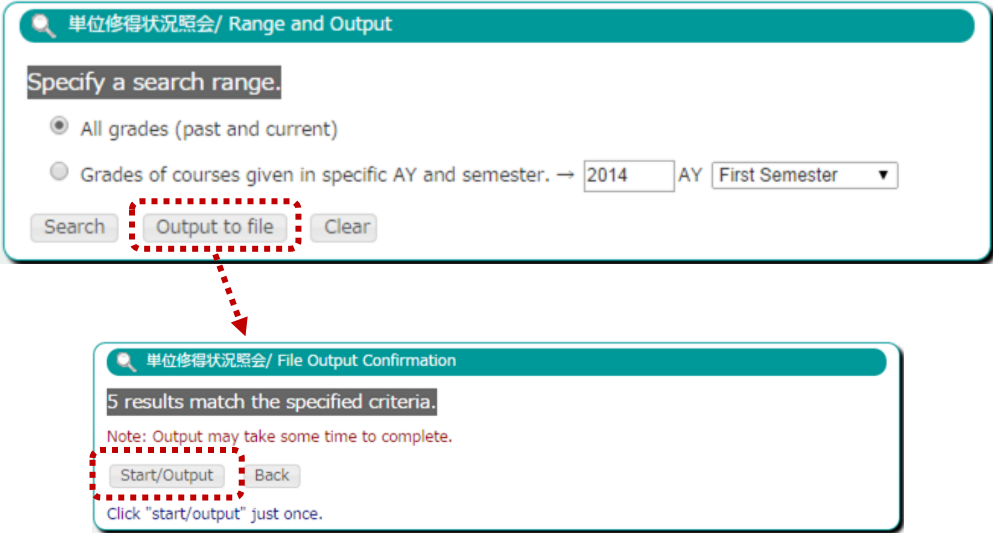

Click the "Output to file" button to download grade data in a CSV format file.

This file may be viewed, edited and printed using spreadsheet applications (such as Microsoft Excel).

### (9) Self evaluation

You may review course completion, grades, year advancement and graduation requirement fulfillment information from this screen. You may also carry out a prospective evaluation for year advancement and graduation requirements.

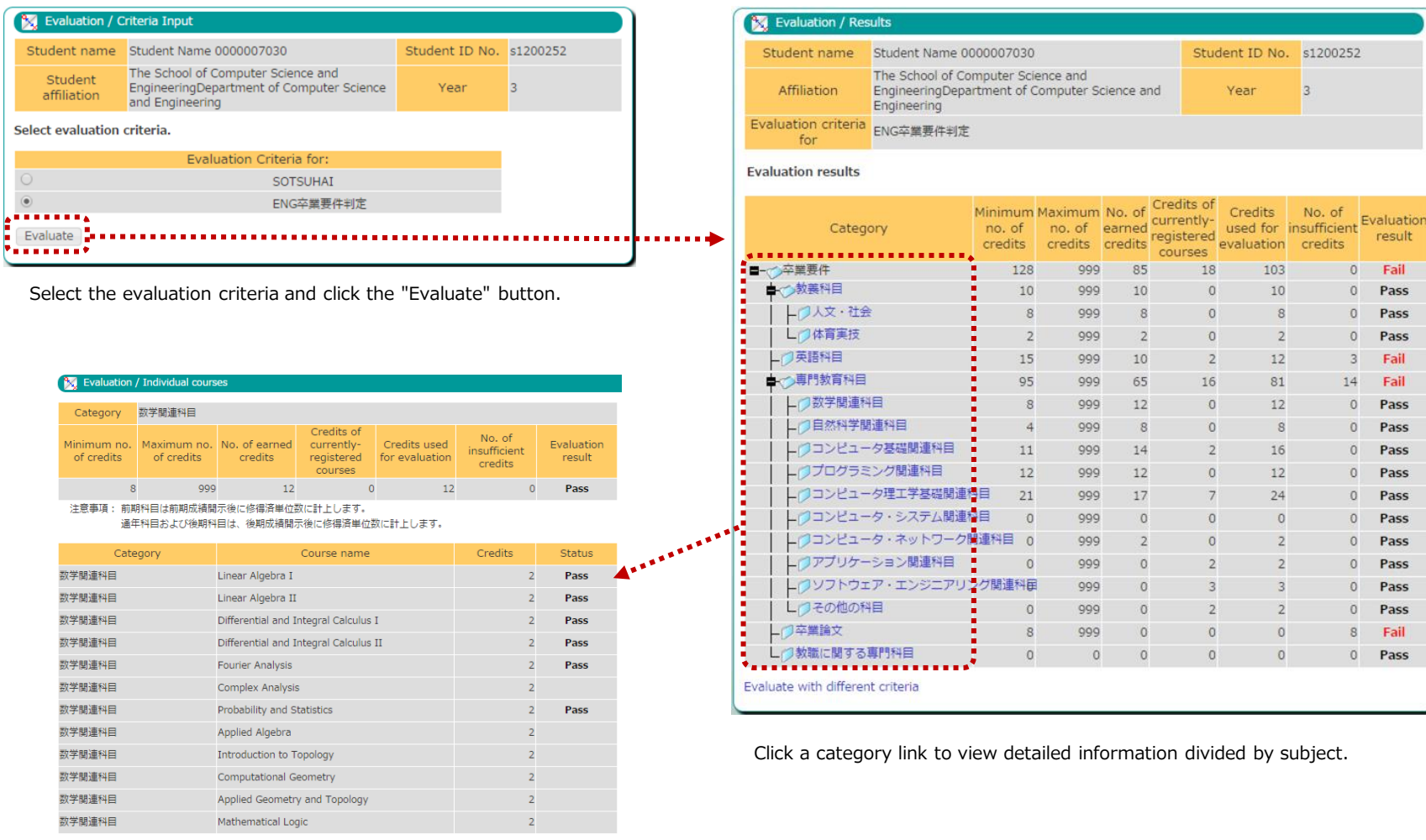

Close

### (10) Qualification self evaluation

Using your current current grades, you may carry out a self evaluation for qualifications for which you have already applied.

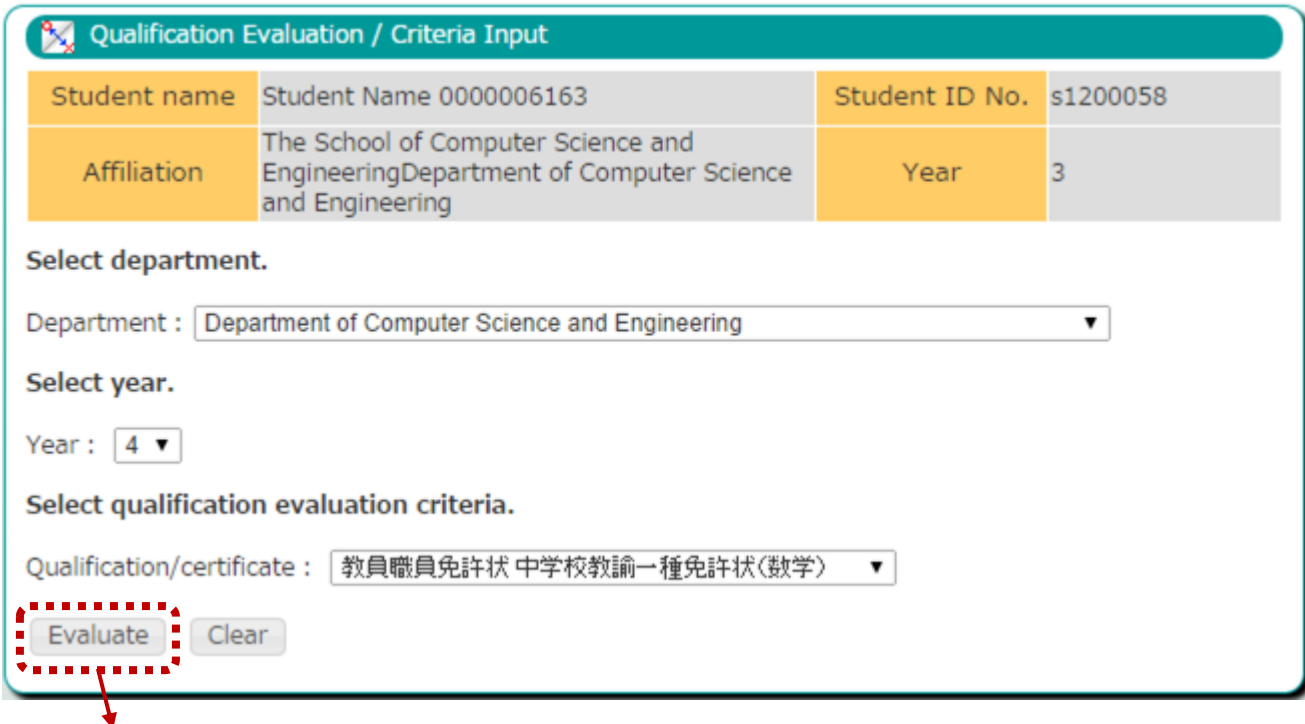

Select the affiliation, student year and qualification, then click the "Evaluate" button to view the evaluation results for the selected qualification.

### (10) Qualification self evaluation

The evaluation results screen will display the number of applicable credits, evaluation results and qualification requirements in a hierarchical format.

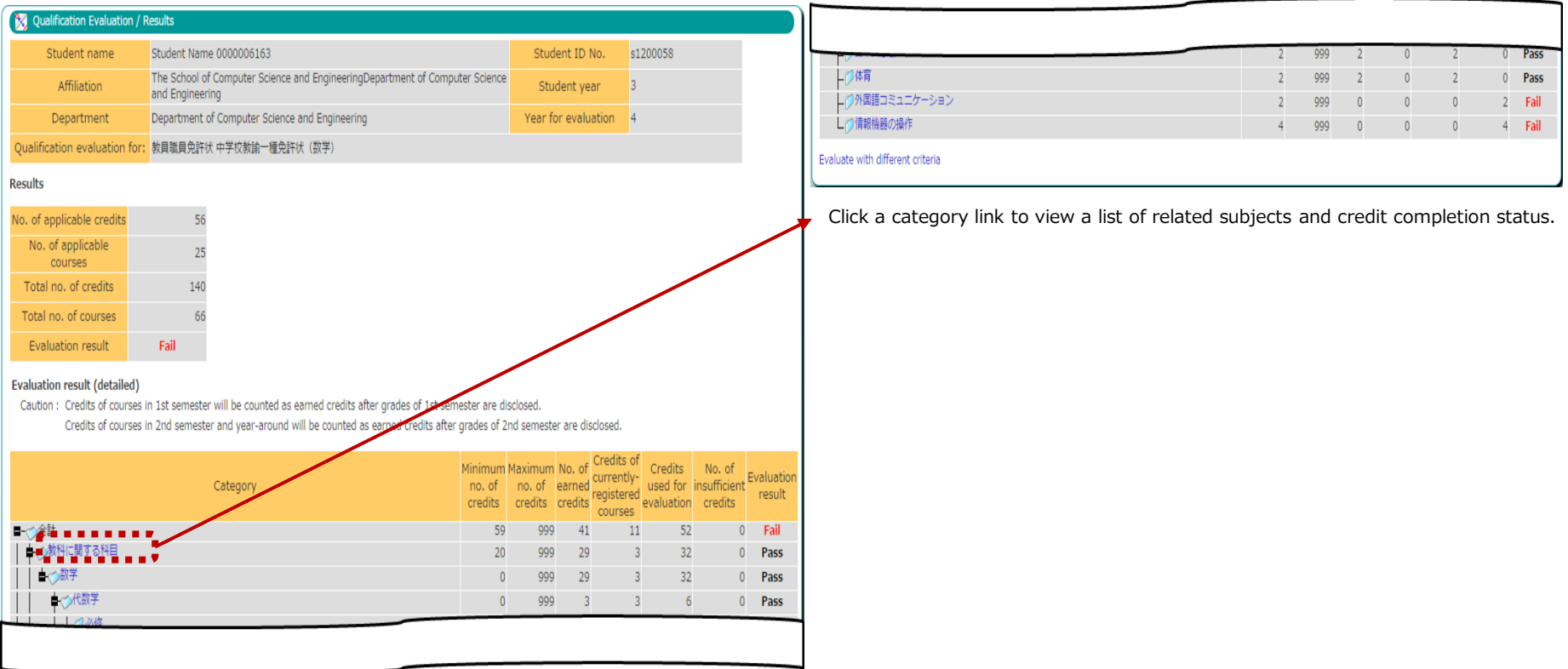

### (10) Qualification self evaluation

The detailed subject display screen shows a list of related subjects and credit completion status.

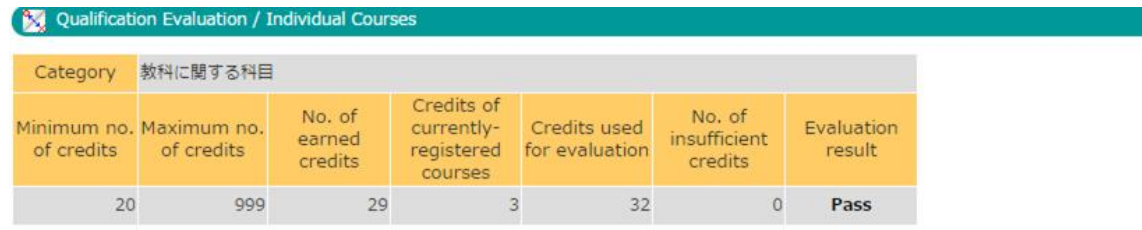

Caution : Credits of courses in 1st semester will be counted as earned credits after grades of 1st semester are disclosed. Credits of courses in 2nd semester and year-around will be counted as earned credits after grades of 2nd semester are disclosed.

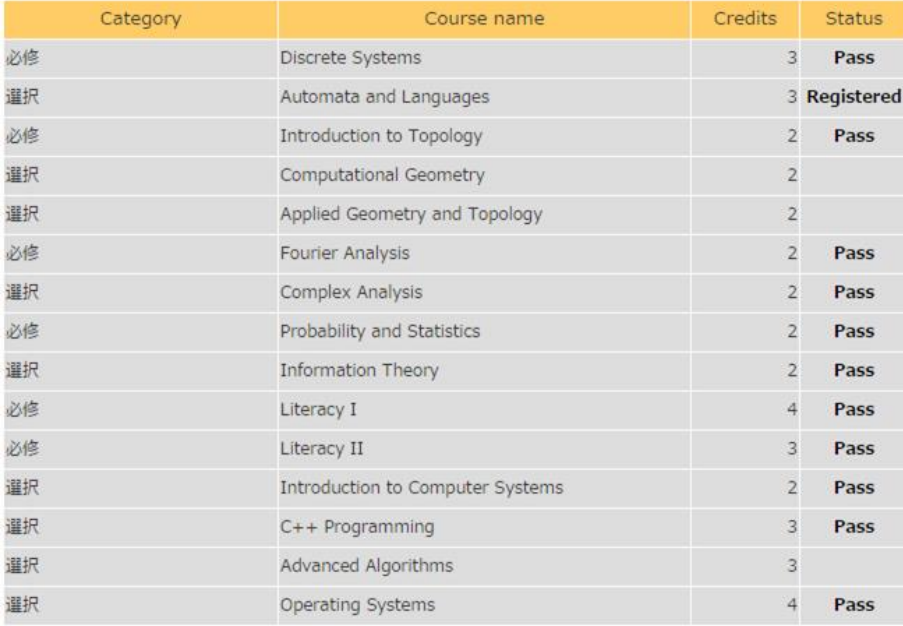

(11) Viewing regular exam schedule (student view)

You may view a list of regular examinations scheduled for currently registered lecture courses.

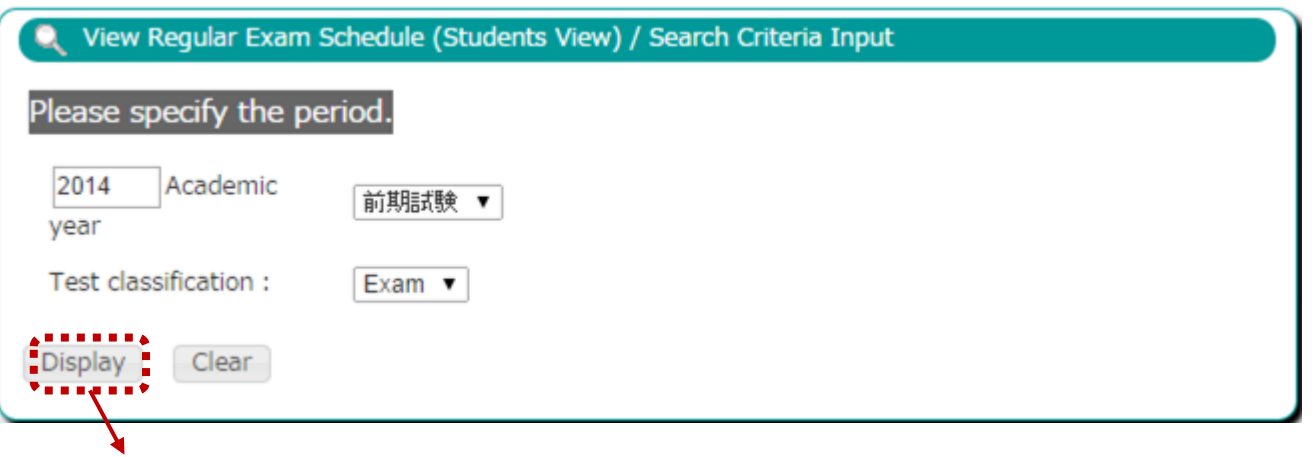

Select the desired academic year semester and exam type, then click the "Display" button.

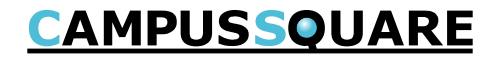

(11) Viewing regular exam schedule (student view)

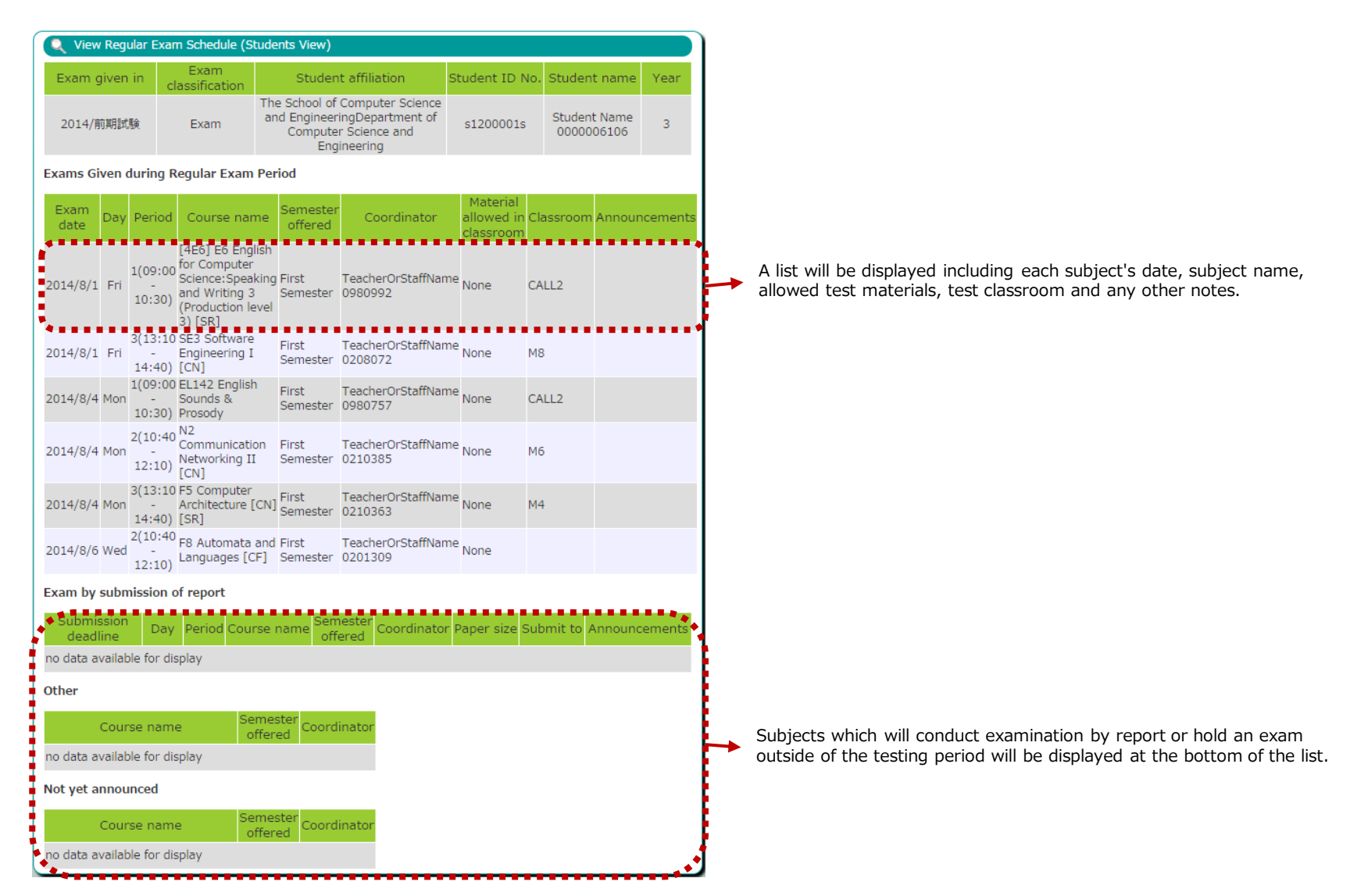

#### (12) Graduation thesis theme list

You may view a list of graduate thesis themes registered by faculty members.

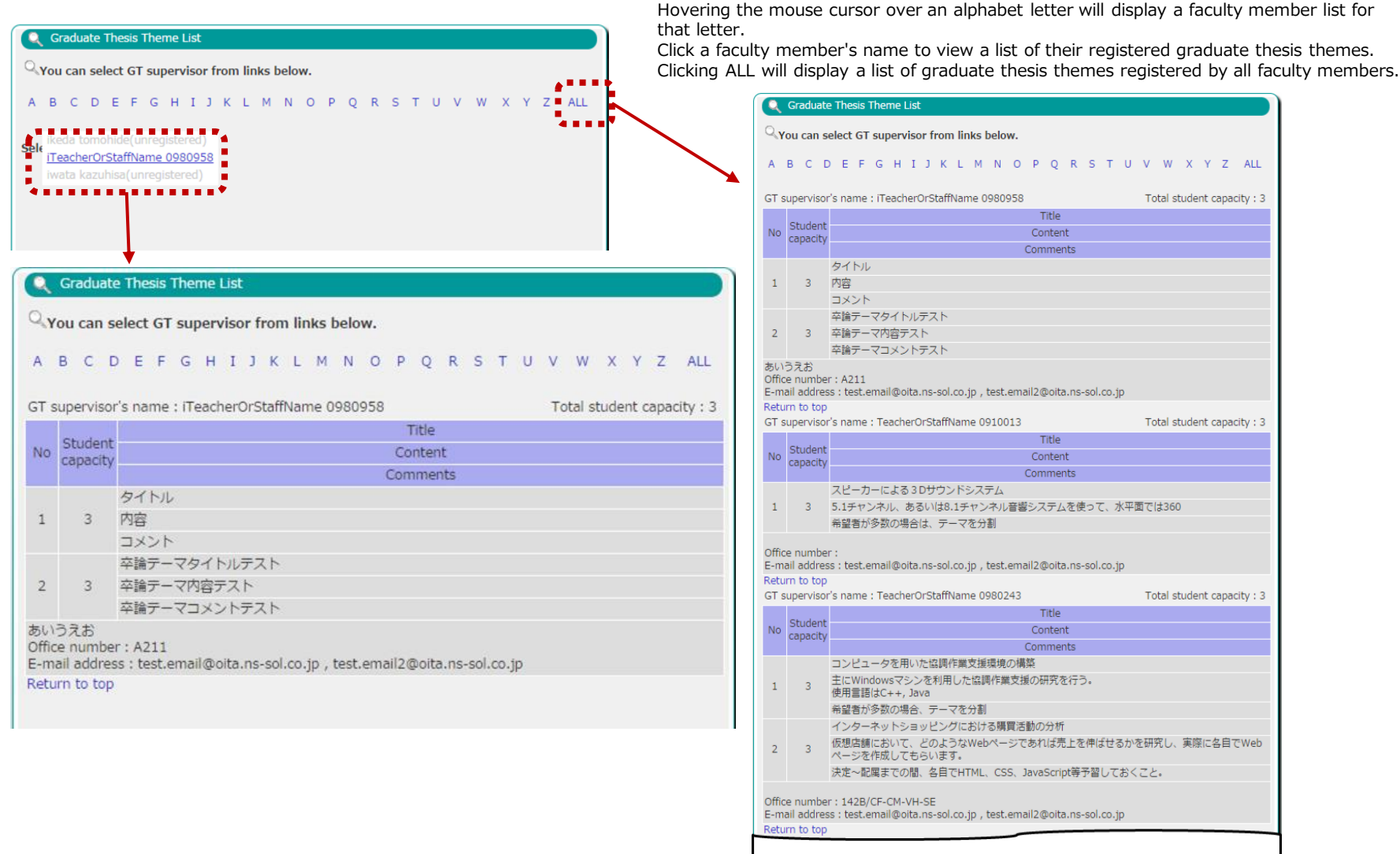

### (13) Graduate thesis theme application

You may apply for a graduate thesis theme from this screen.

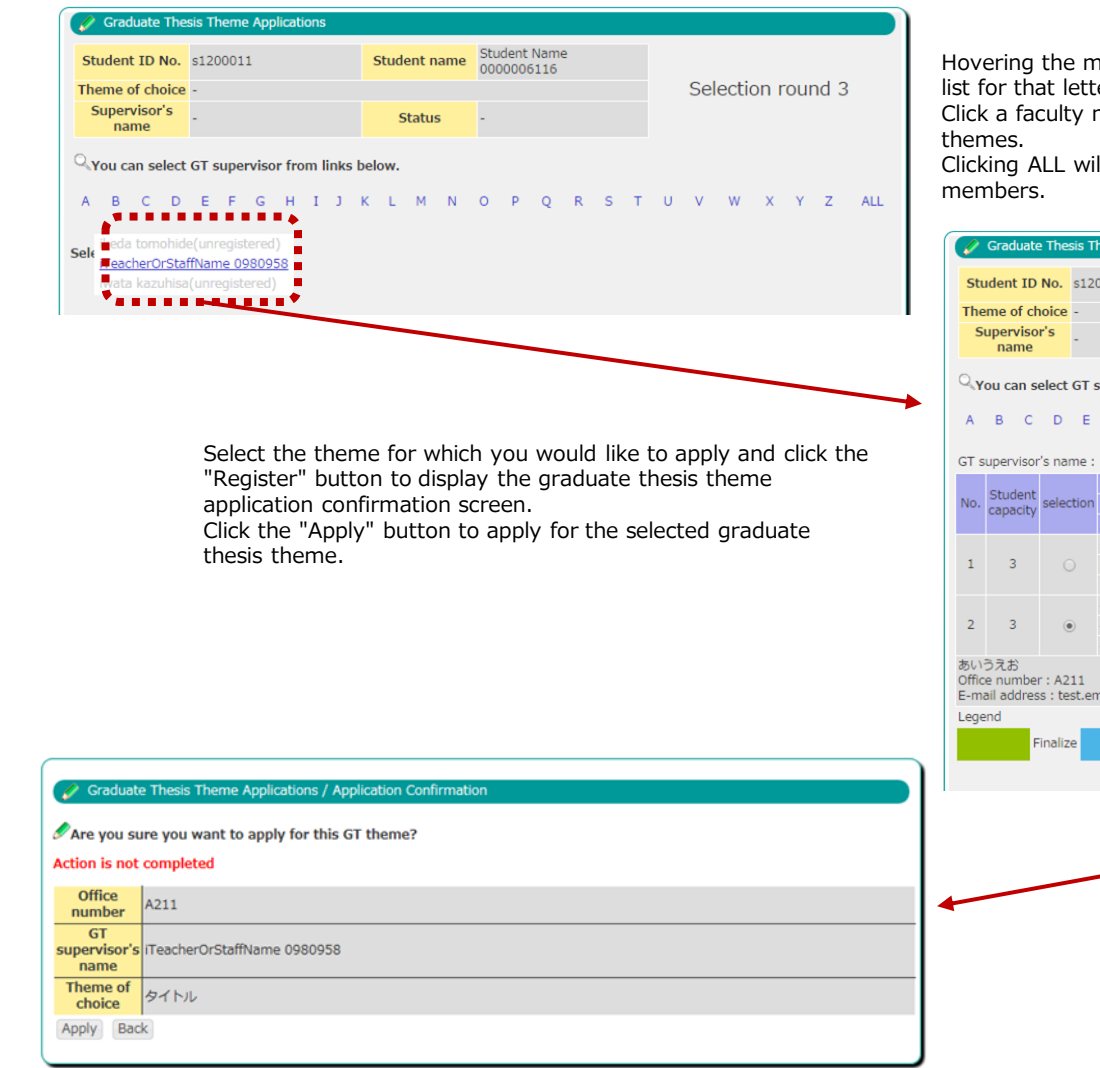

house cursor over an alphabet letter will display a faculty member er.

member's name to view a list of their registered graduate thesis

Il display a list of graduate thesis themes registered by all faculty

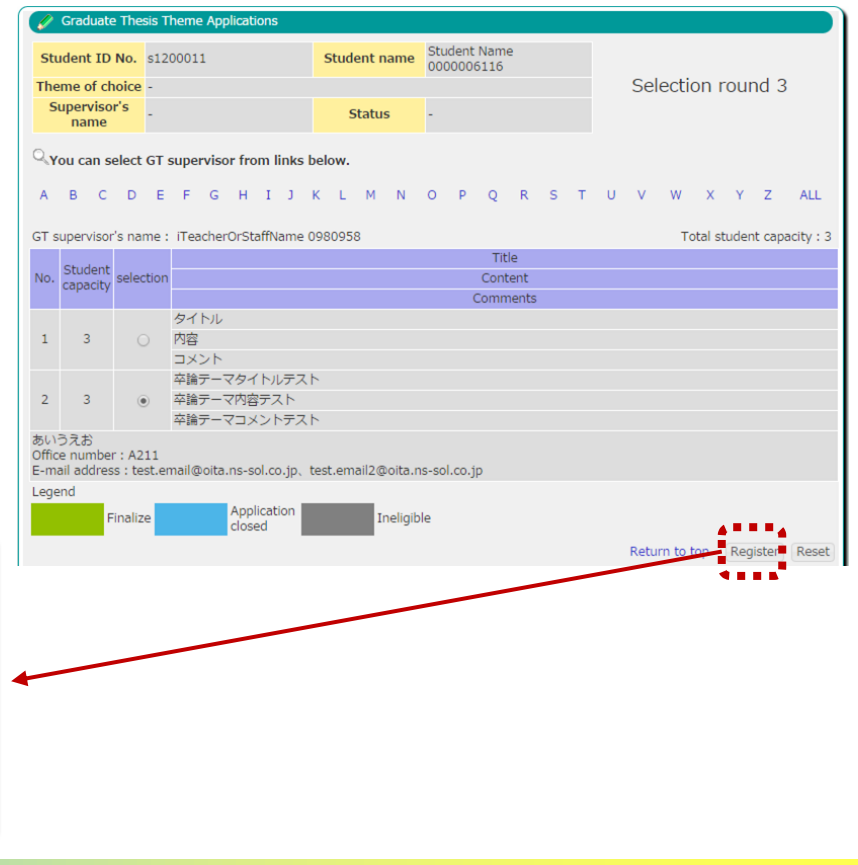

### (13) Graduate thesis theme application

If still within the graduate thesis theme application period it is possible to reselect a different theme.

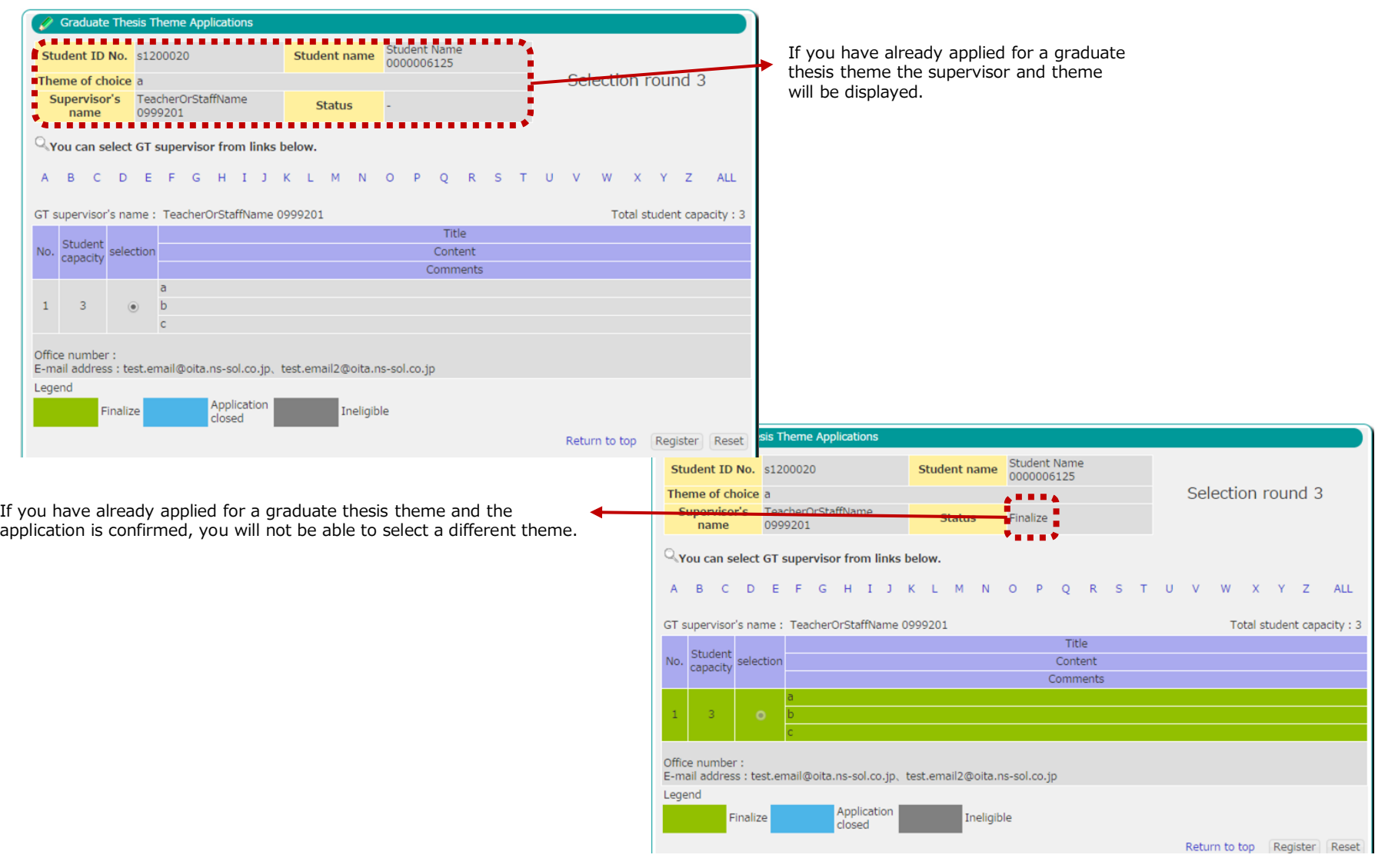

(14) Graduate thesis assignment list

This screen displays confirmed graduate thesis assignments of students to a supervisor.

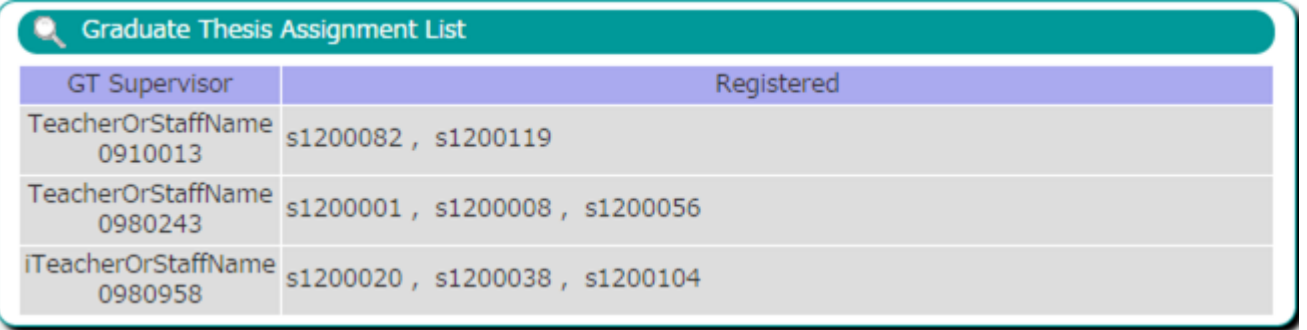

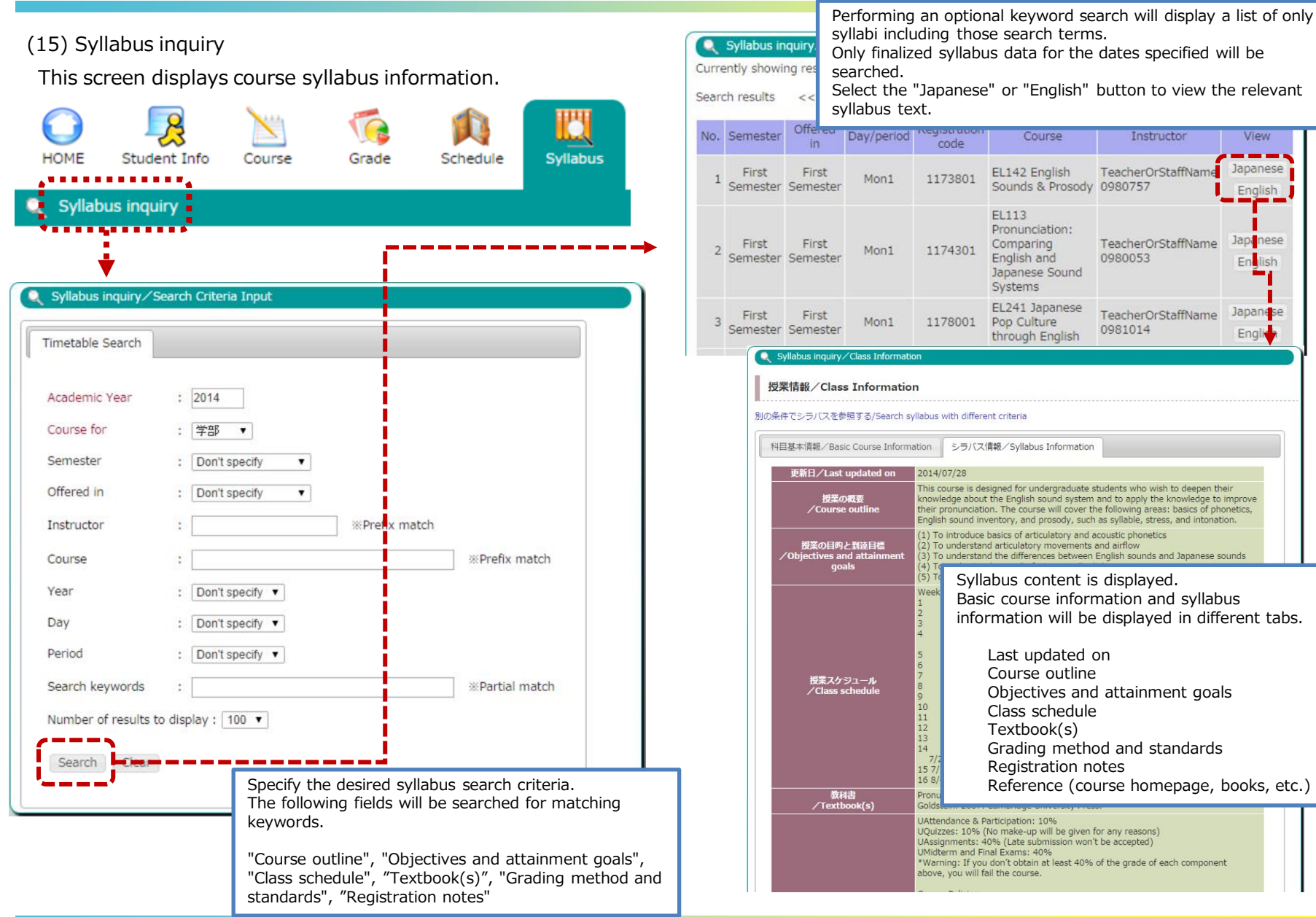

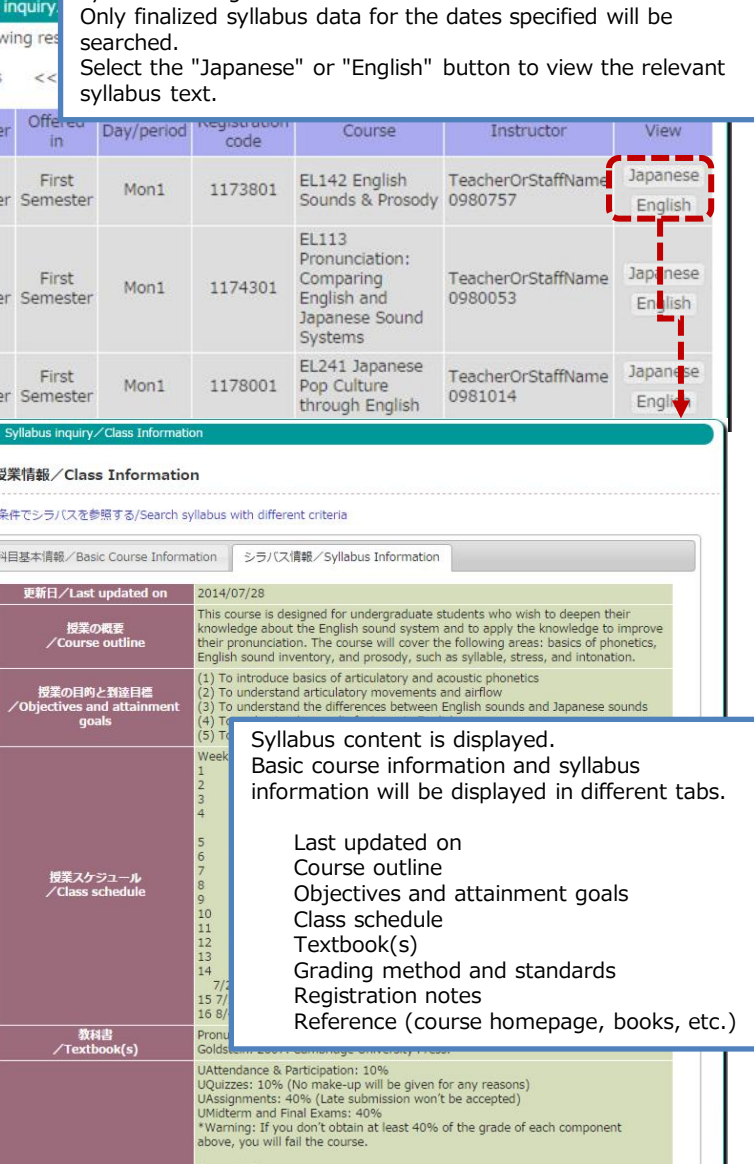

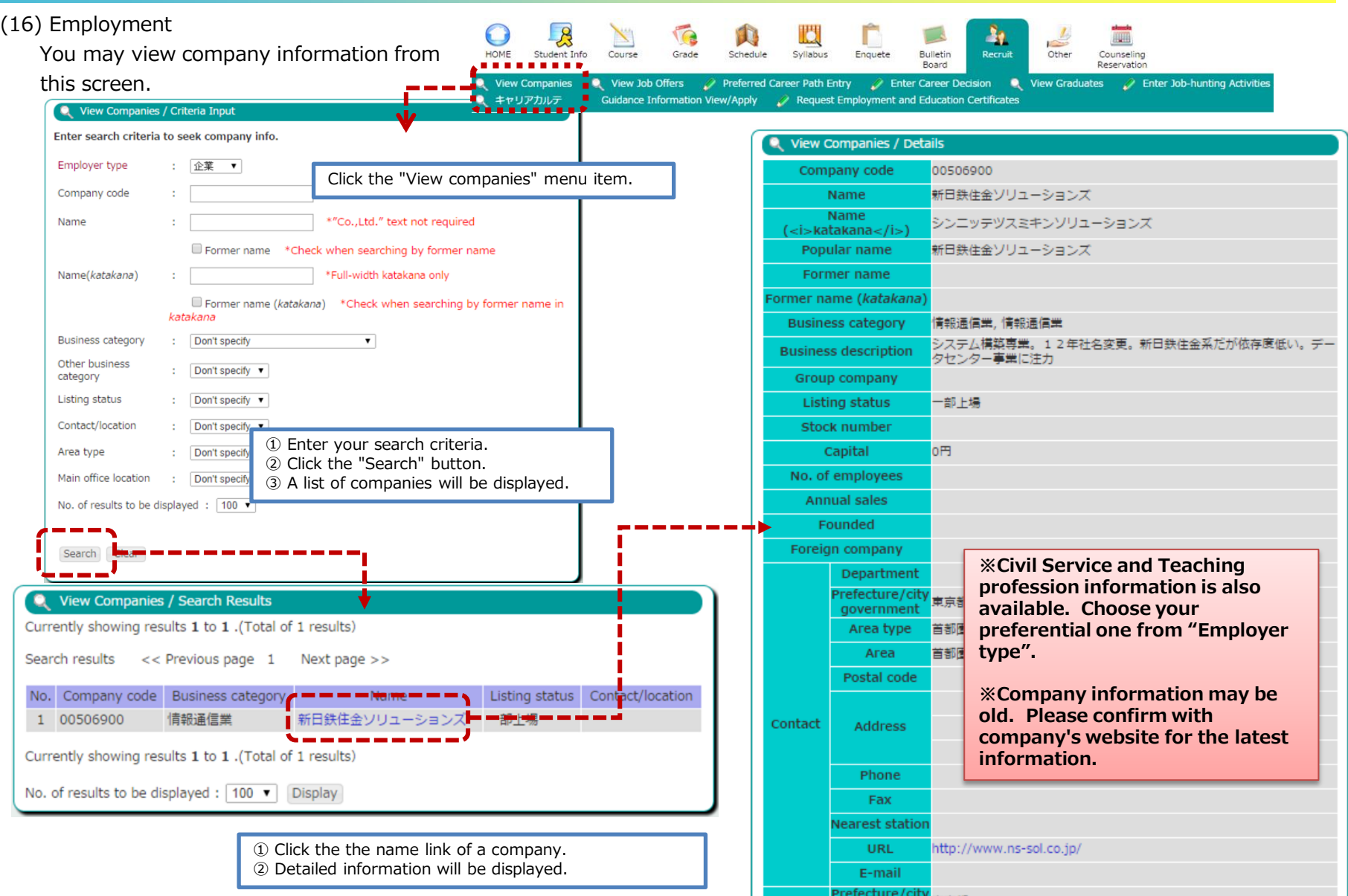

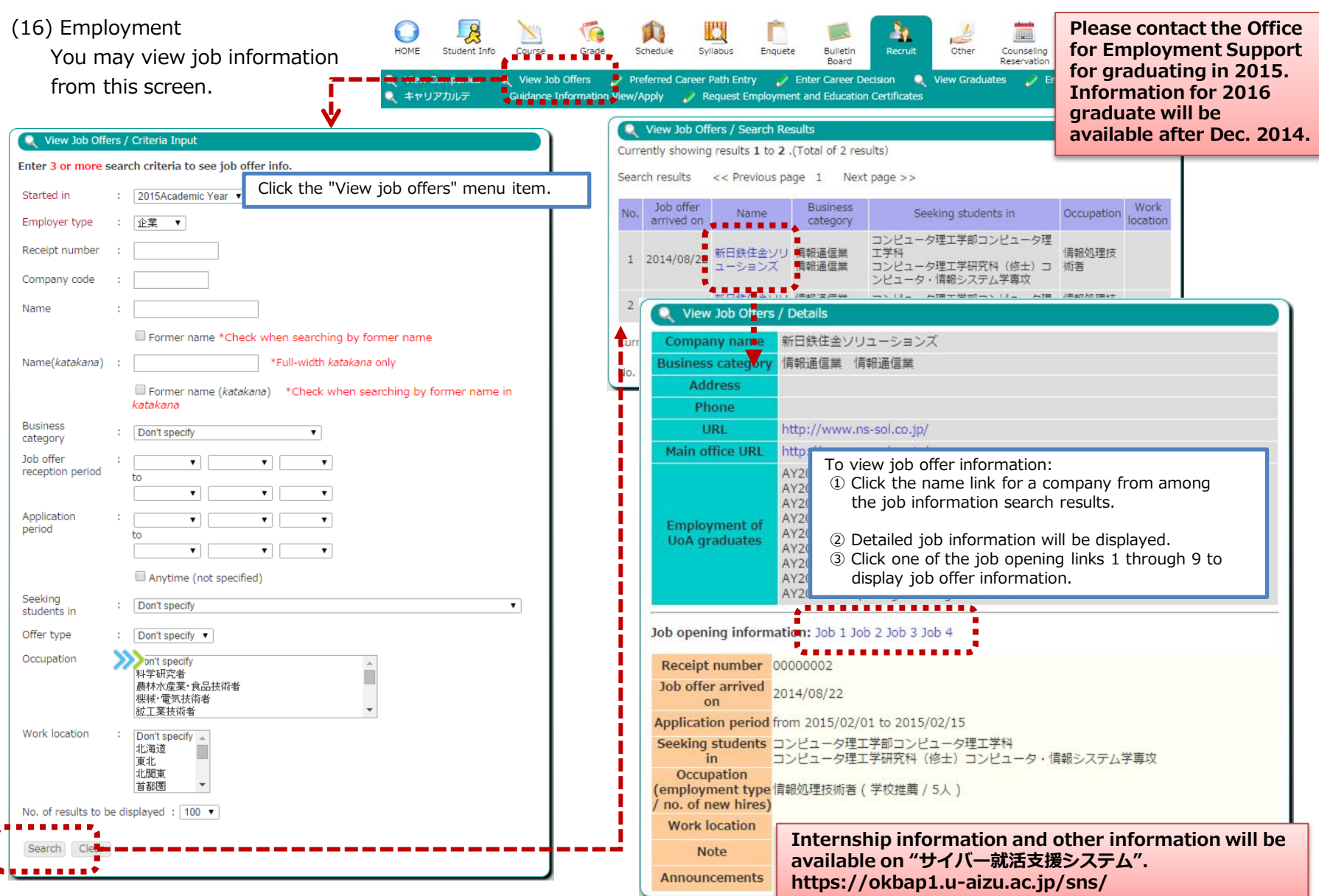

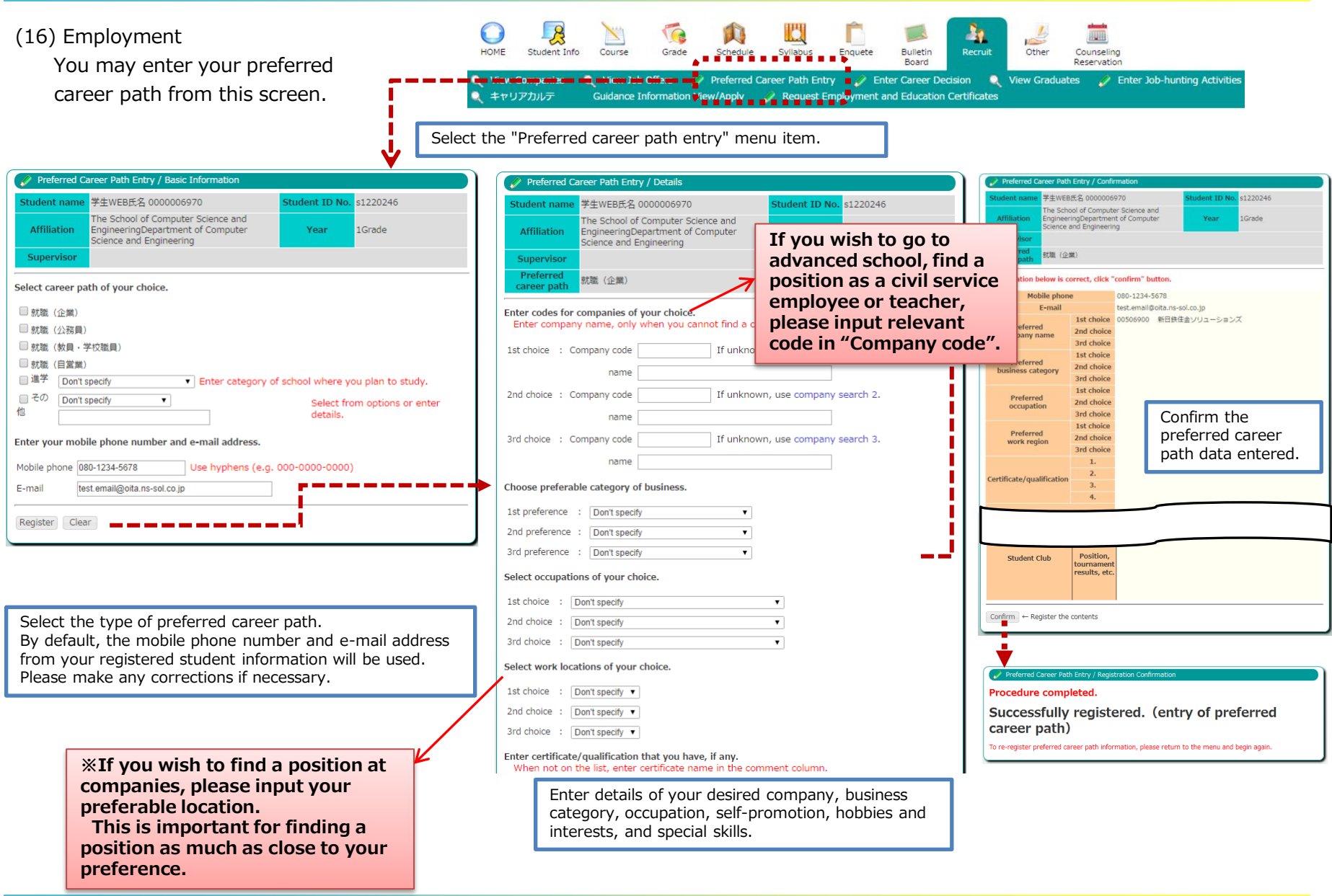

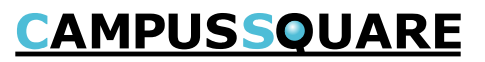

**Application** method Result

Don't specify v

Don't specify v

0 copies

0 copies

he School of Computer Science and

EngineeringDepartment of Computer Science and Engineering

Request Employment and Education Certificates / Issuance Request Registration

**Affiliation** 

Former studen

学生WEB氏名<br>0000006970

**Student name** 

Student ID No. s1220246

### (16) Employment

You may output applications for employment and education certificates.

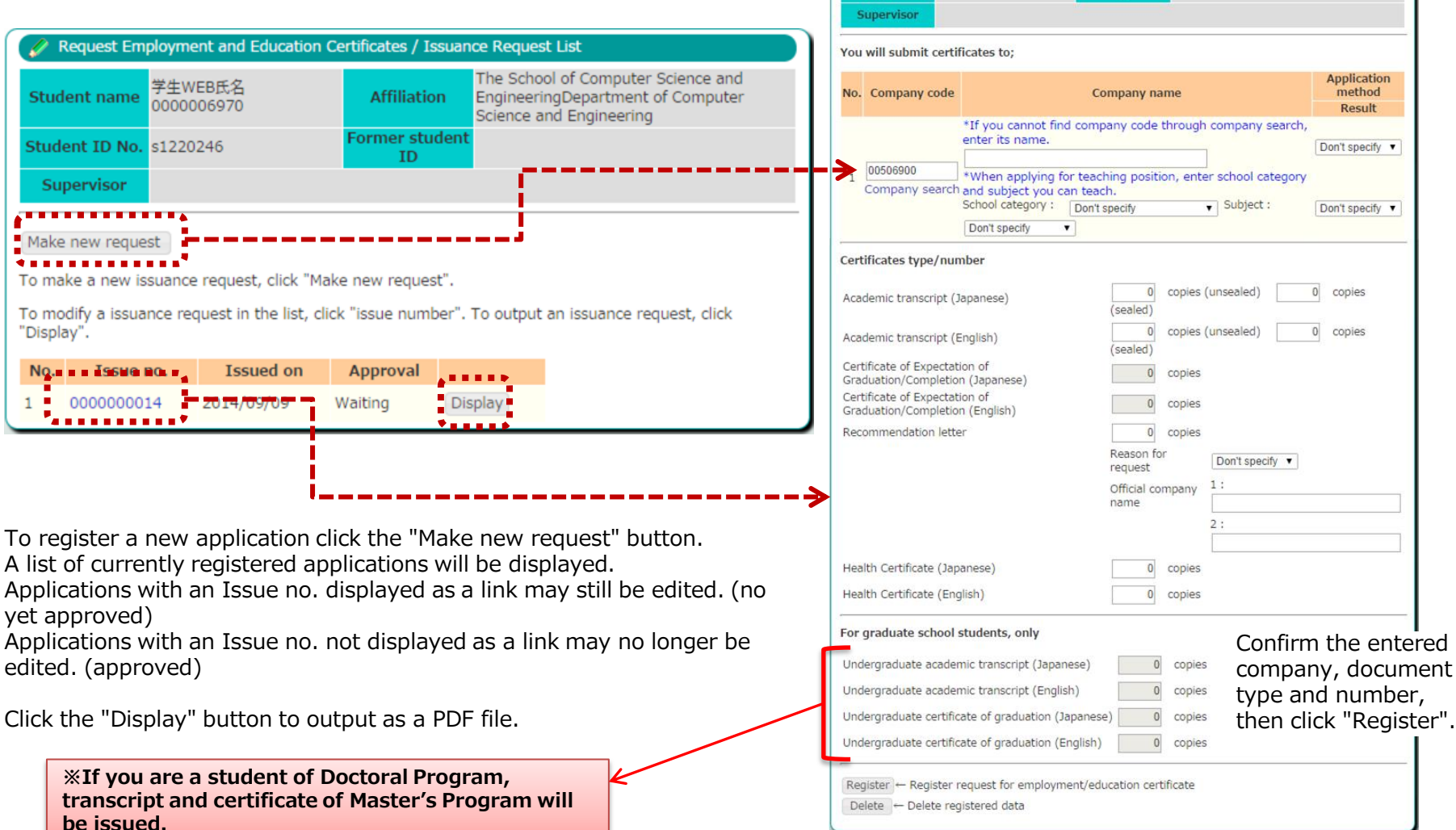

*33* Copyright © 2014 NS Solutions Corporation , All Rights Reserved.

## **CAMPUSSQUARE**

#### (16) Employment

 You may output applications for employment and education certificates.

The image to the right shows the layout of

employment-related certificate issue request form.

After printing, please submit this document to the office.

#### <Flow for certificates related for employment >

- ① Click "Recruit", then click "Request Employment and Education Certificates"
- ② Click "Make new request"
- ③ Fill necessary information, and click "Register" From "Issuance Request List", click "Display" to desired form to print. After you obtained Research/Graduate Thesis Adviser's signature and seal in 『3.卒論・修論指導教員』, submit form to the Student Affairs Division.
- ④ Approval of request

If "Approval status" is indicated in the "Approval" column, your request is ready to issue. Receive your certificate/transcript at the counter or Certificate Issuing machine.

Please see following notes for different way to certificate/transcript to be issued at;

<Certificate Issuing machine> Transcript $(J \cdot E)$ 、 Certificate of Expected Graduation/Completion $(J \cdot E)$ 

<Student Affairs Division counter>

Sealed Transcript  $(J \cdot E)$ . Transcript/certificate of graduation for "学部※" (J・E)、Letter of Recommendation by Director General, DSA

- 学部※ Undergraduate's transcript and certificate of graduation will be issued for students' in Master's Program.
- 学部※ Master's Program transcript and certificate of completion will be issued for students' in Doctoral Program.

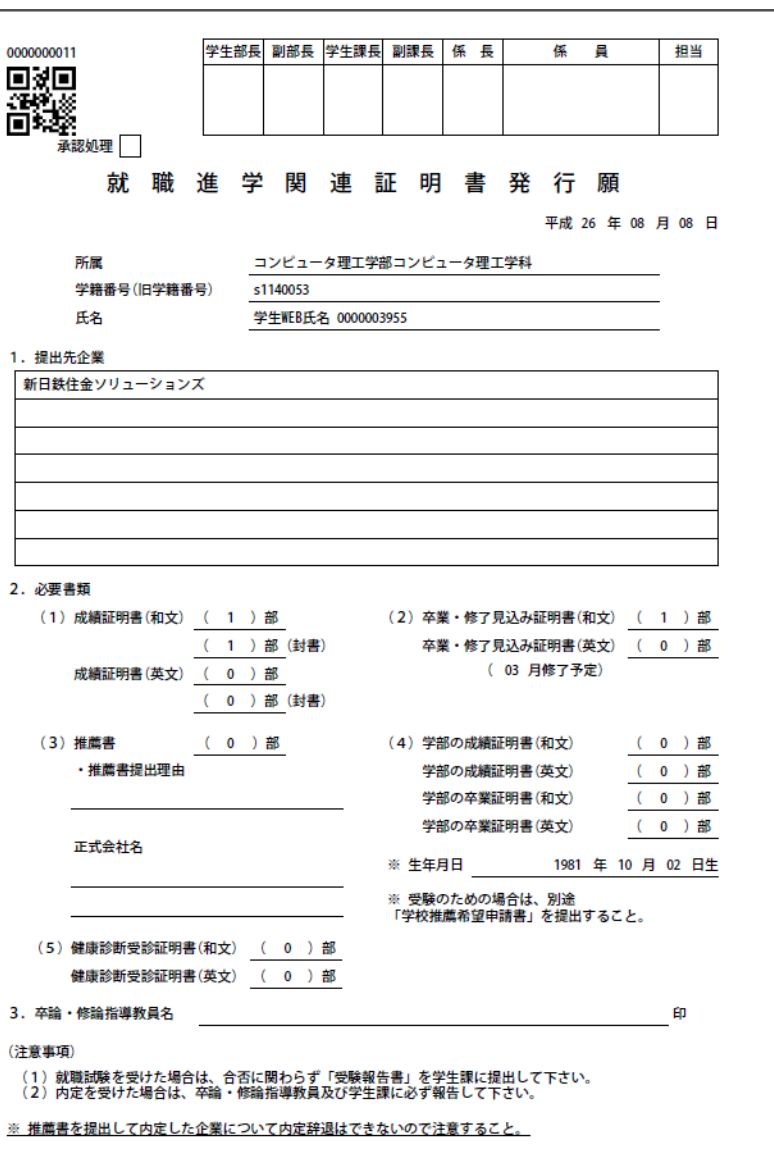

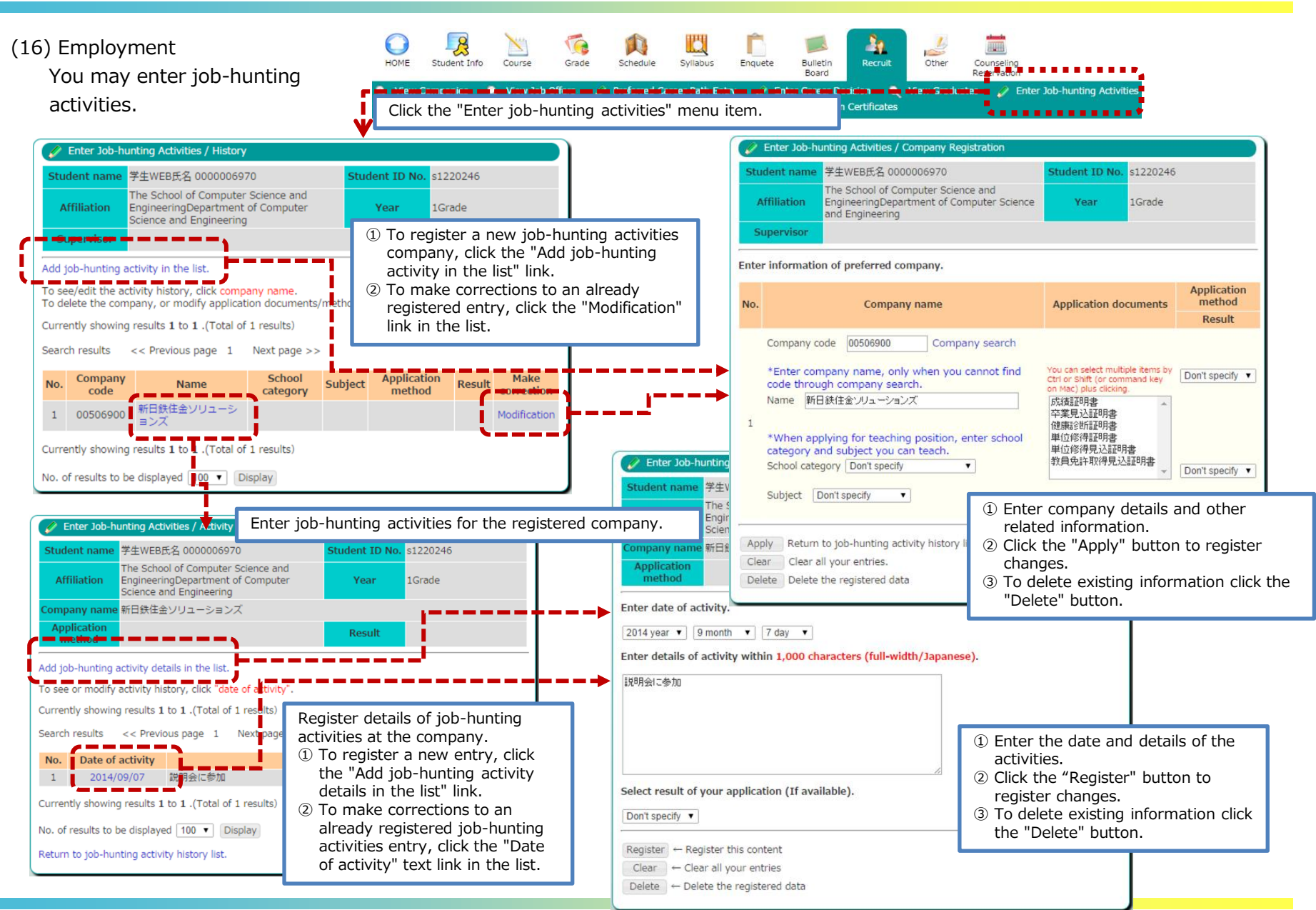

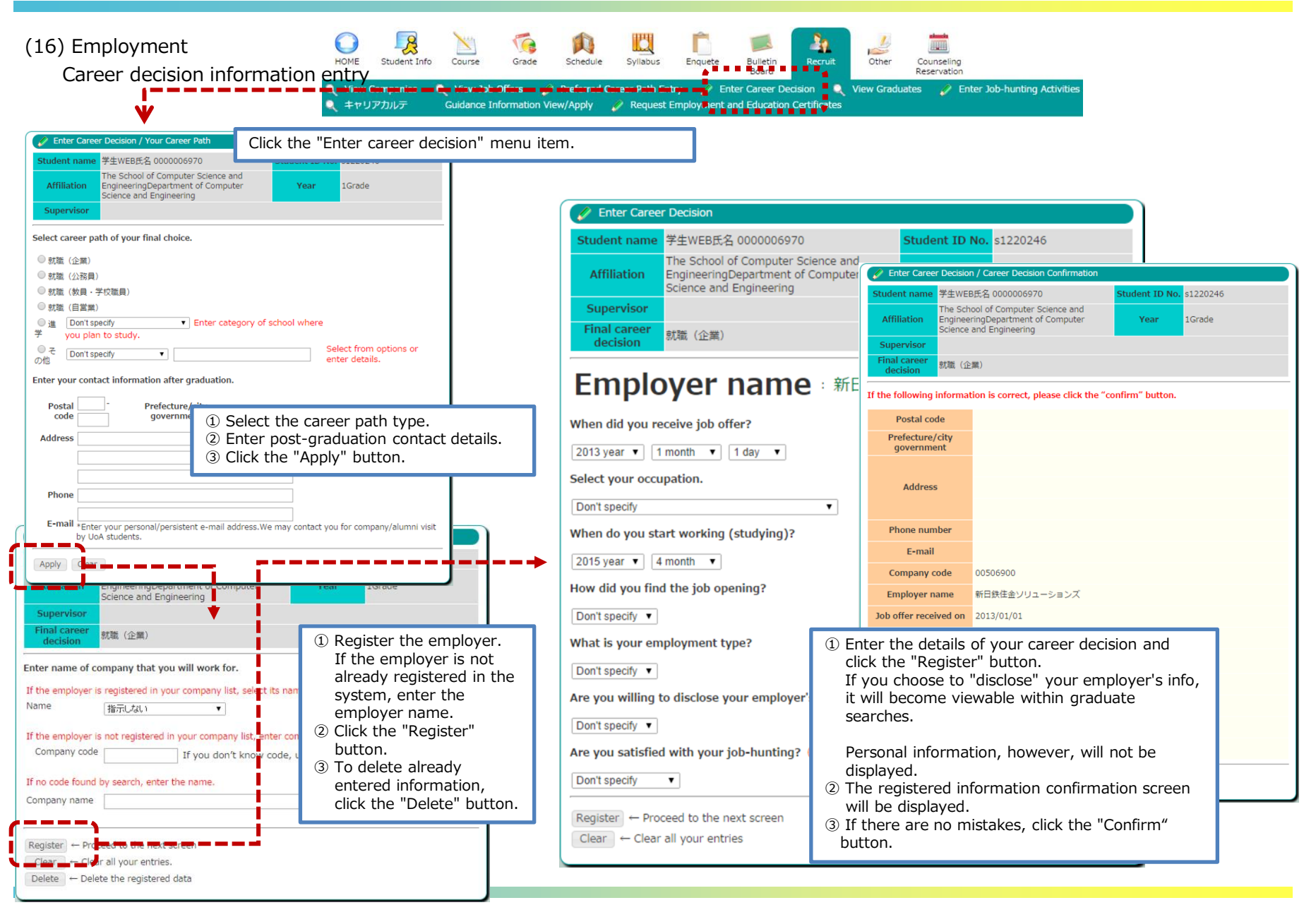

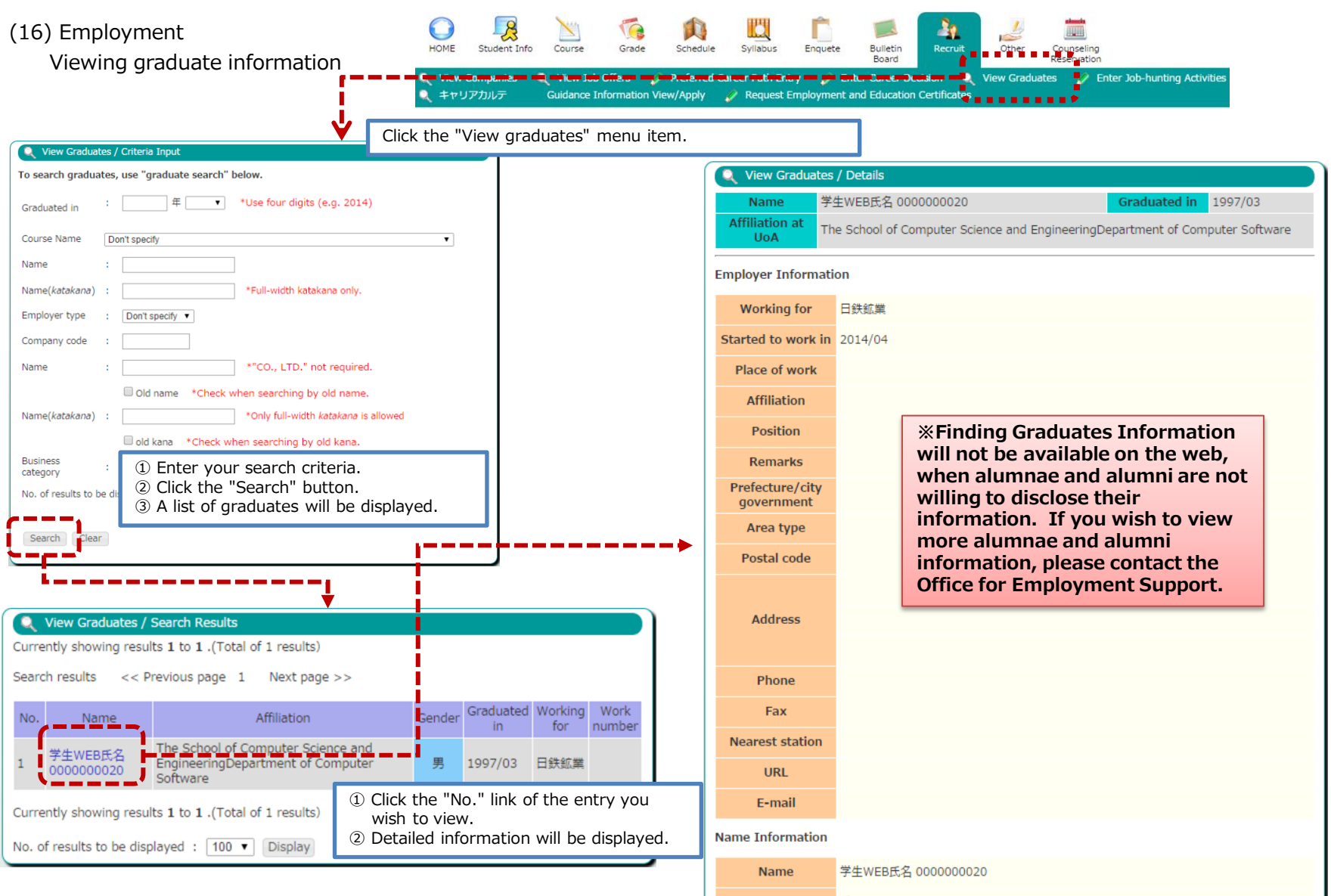

### (16) Employment

Guidance session and seminar information/applications

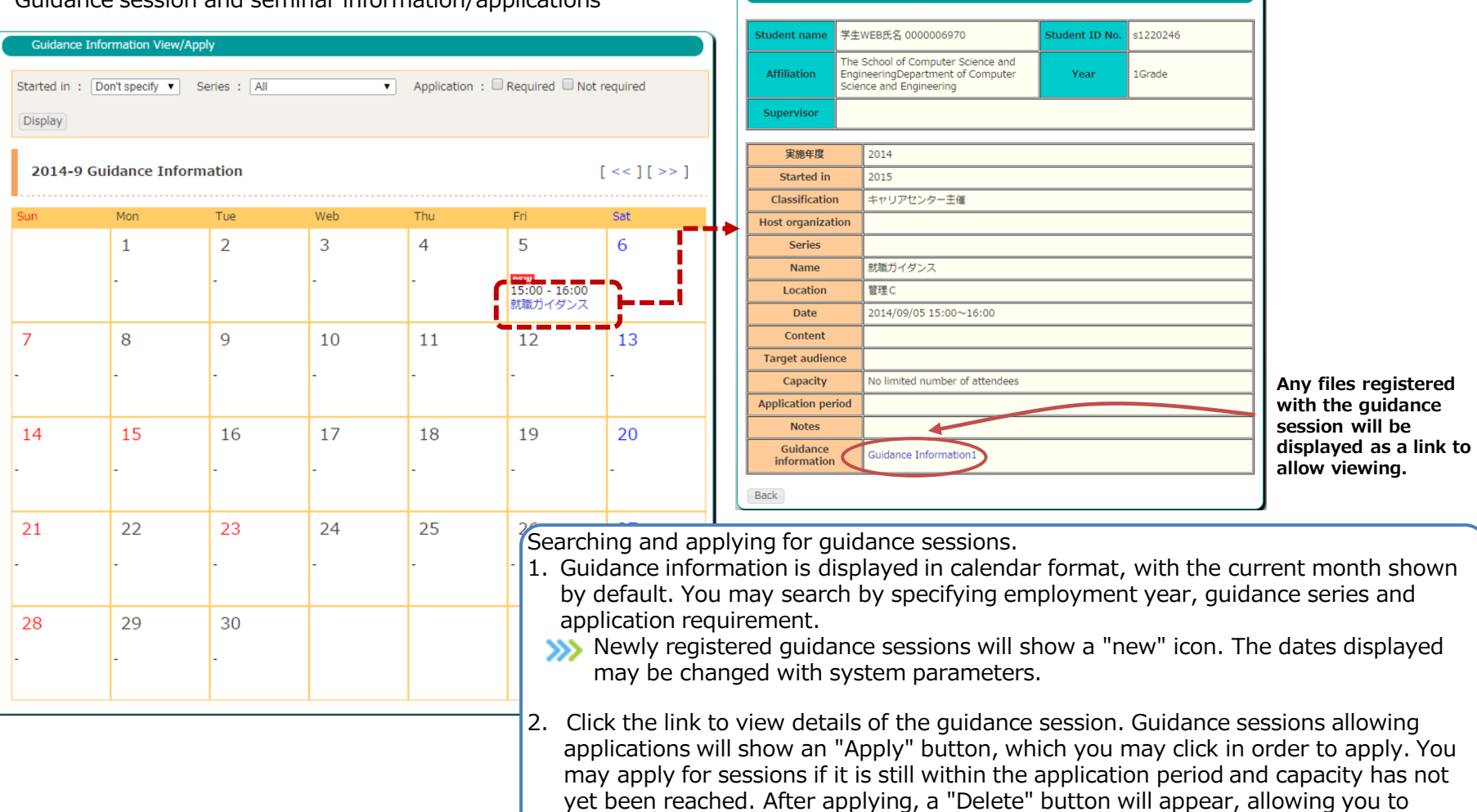

**Guidance Information View/Apply / Guidance Details** 

 cancel an application. Participation may be canceled up to the day before the scheduled guidance session date. Souldance sessions for which you have applied will appear with a yellow background. This entry will also appear within the portal system's schedule management feature.

(17) Counseling reservation Flowchart for counseling reservations

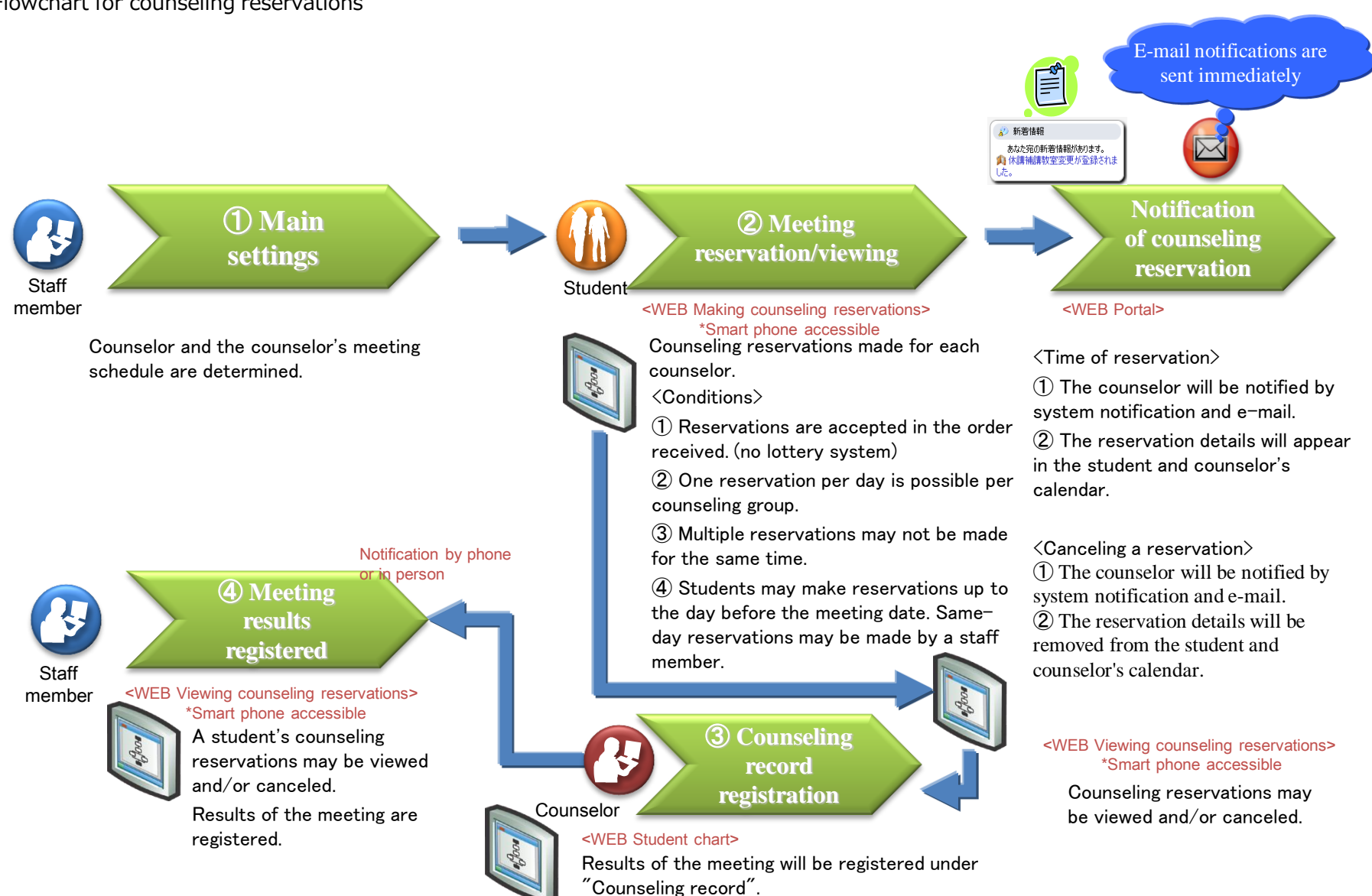

## **CAMPUSSQUARE**

(17) Counseling reservations

Making reservations for counseling.

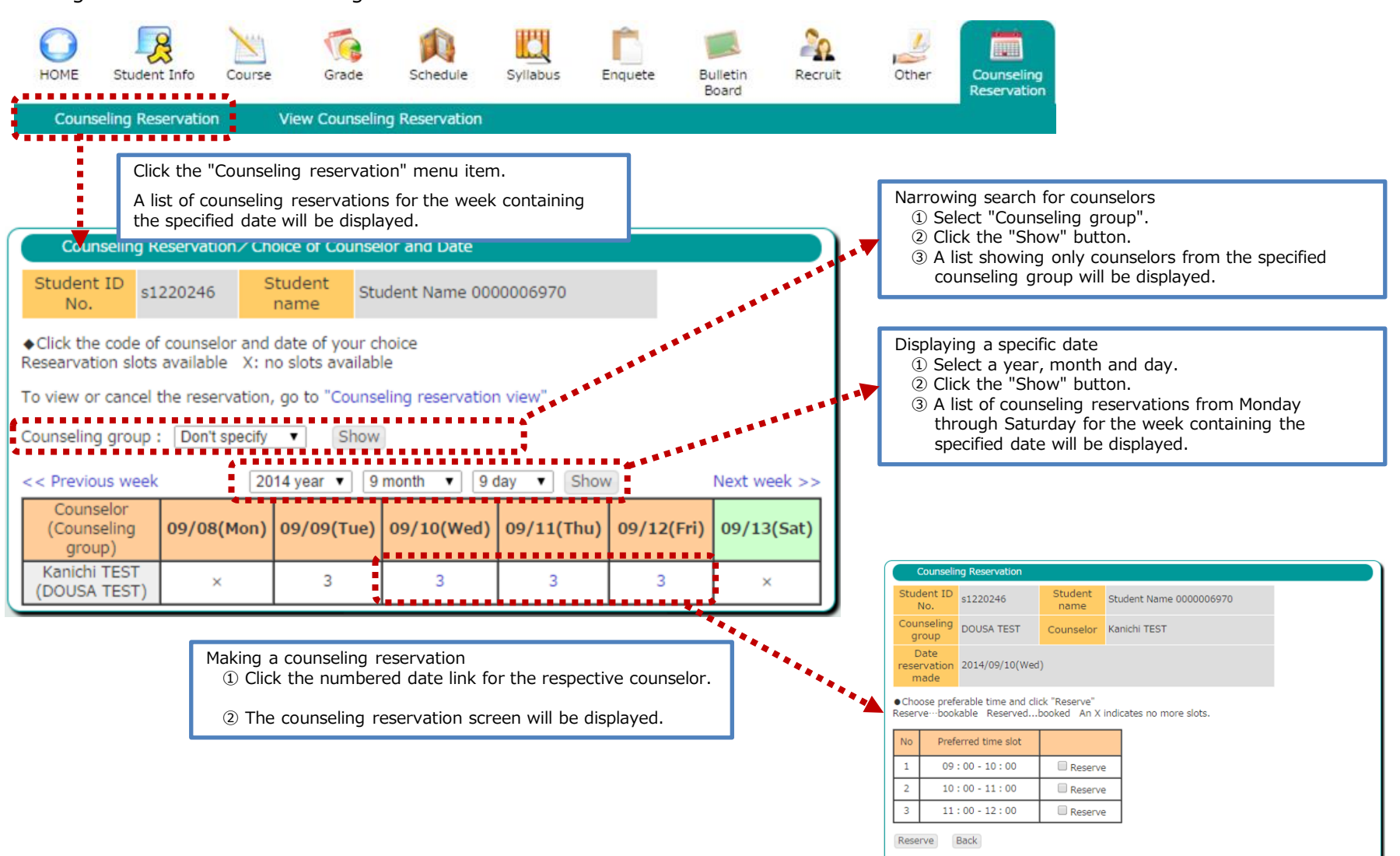

### (17) Counseling reservations

### Making reservation for counseling

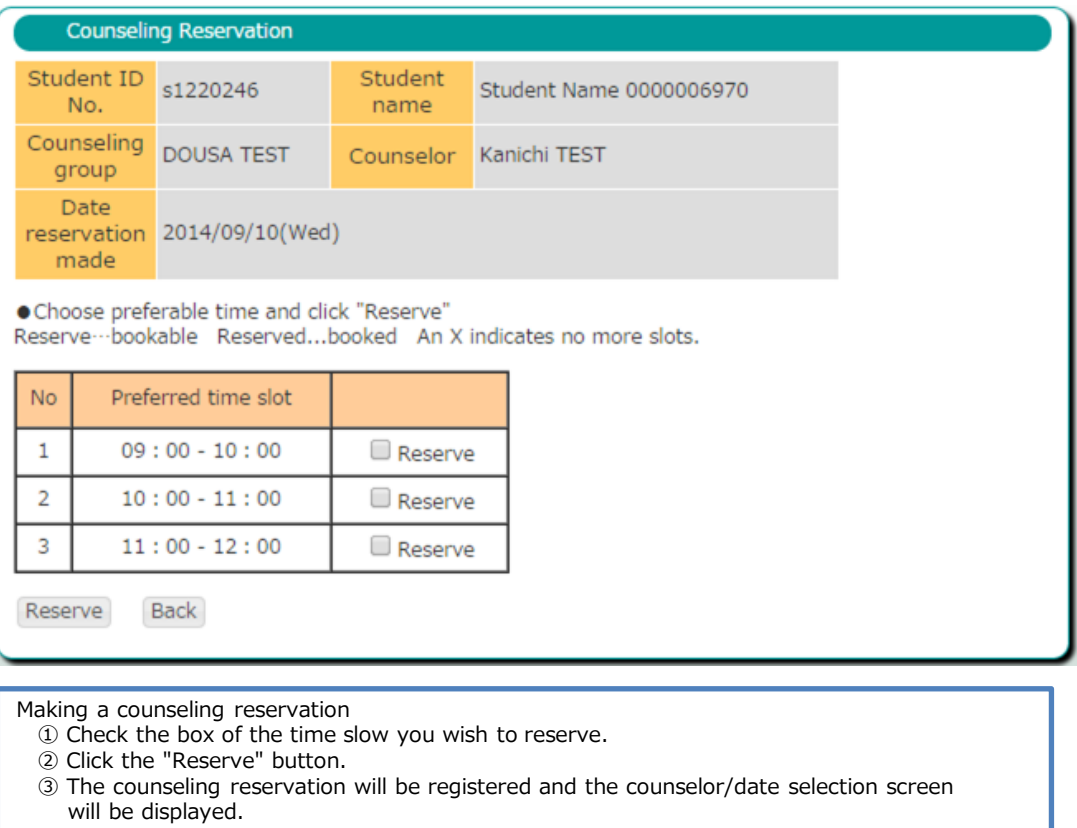

To return to the counselor/date selection screen

- ① Click the "Back" button.
- ② The counselor/date selection screen will be displayed.

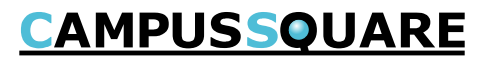

(17) Counseling reservations

Viewing/deleting counseling reservations

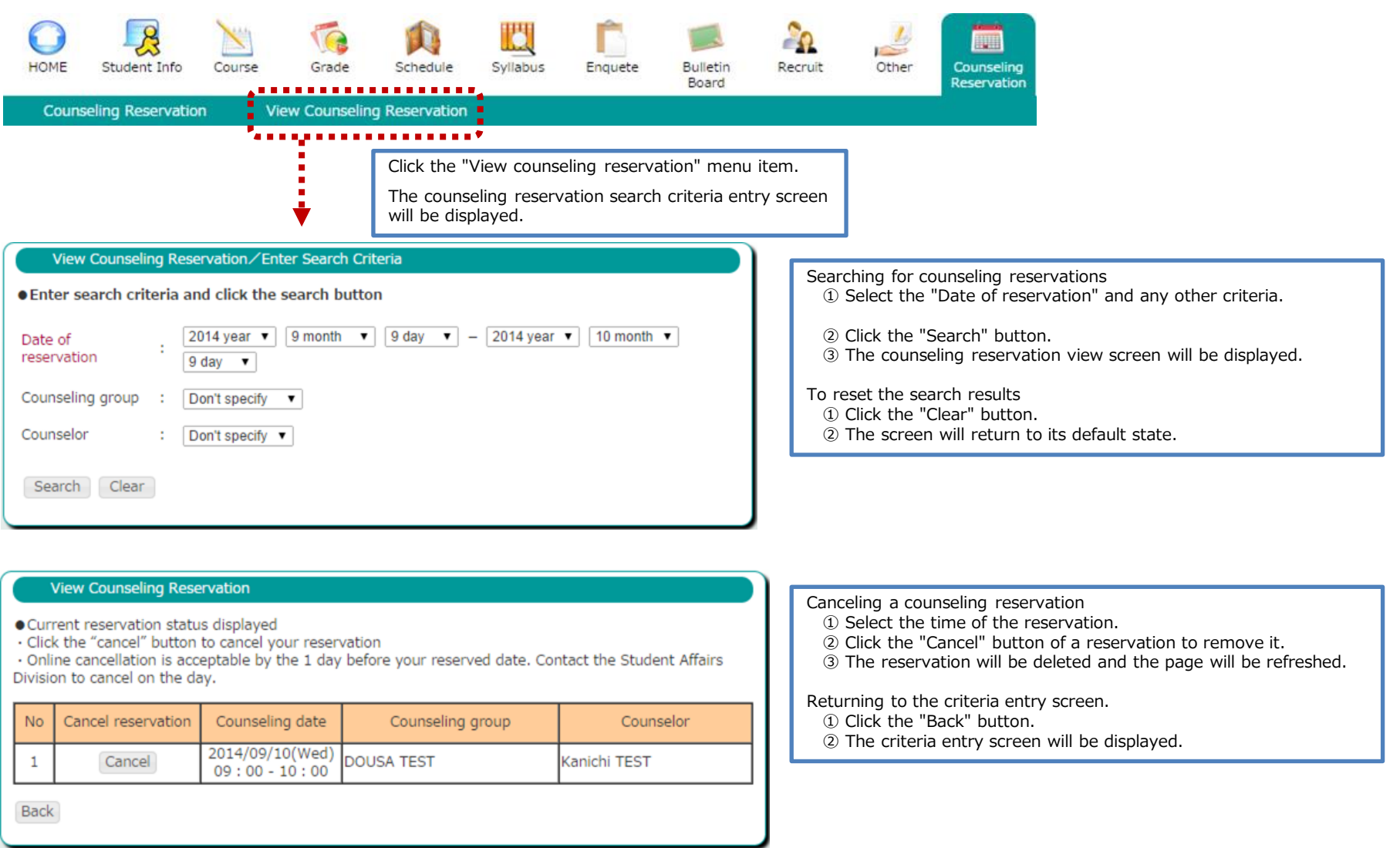

(18) Viewing canceled classes, makeup classes, and classroom changes

You may review canceled class, makeup class and classroom change information from this screen.

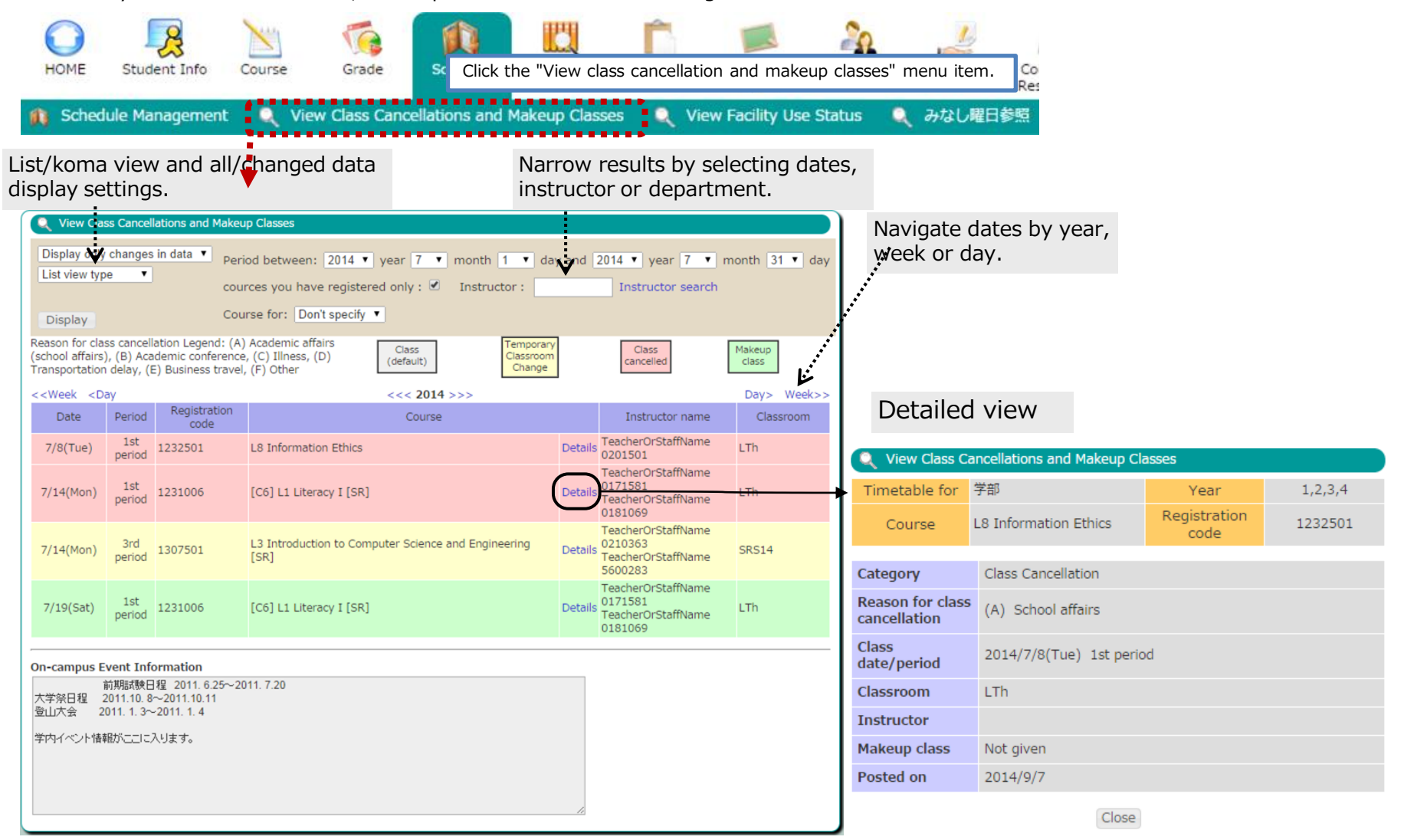

### (19) Viewing facility use status

You may review the use status of facilities from this screen.

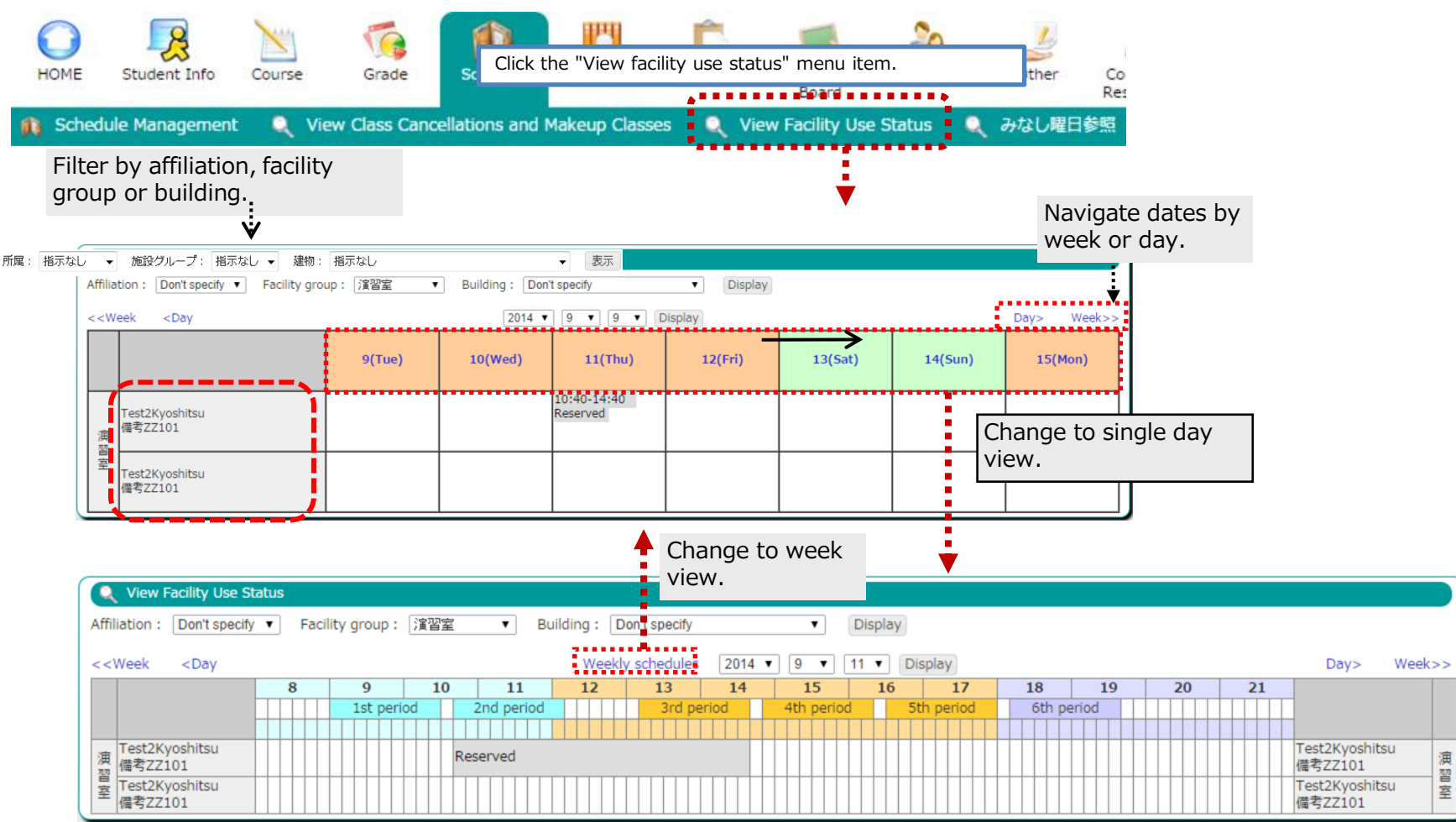

Facility use status may be viewed at the following address without completing login authorization. url : https://csweb.u-aizu.ac.jp/campusweb/campussquare.do?\_flowId=KHW0001310-flow

#### (20) Viewing questionnaire responses and results

You may view the responses and results of questionnaires from this screen.

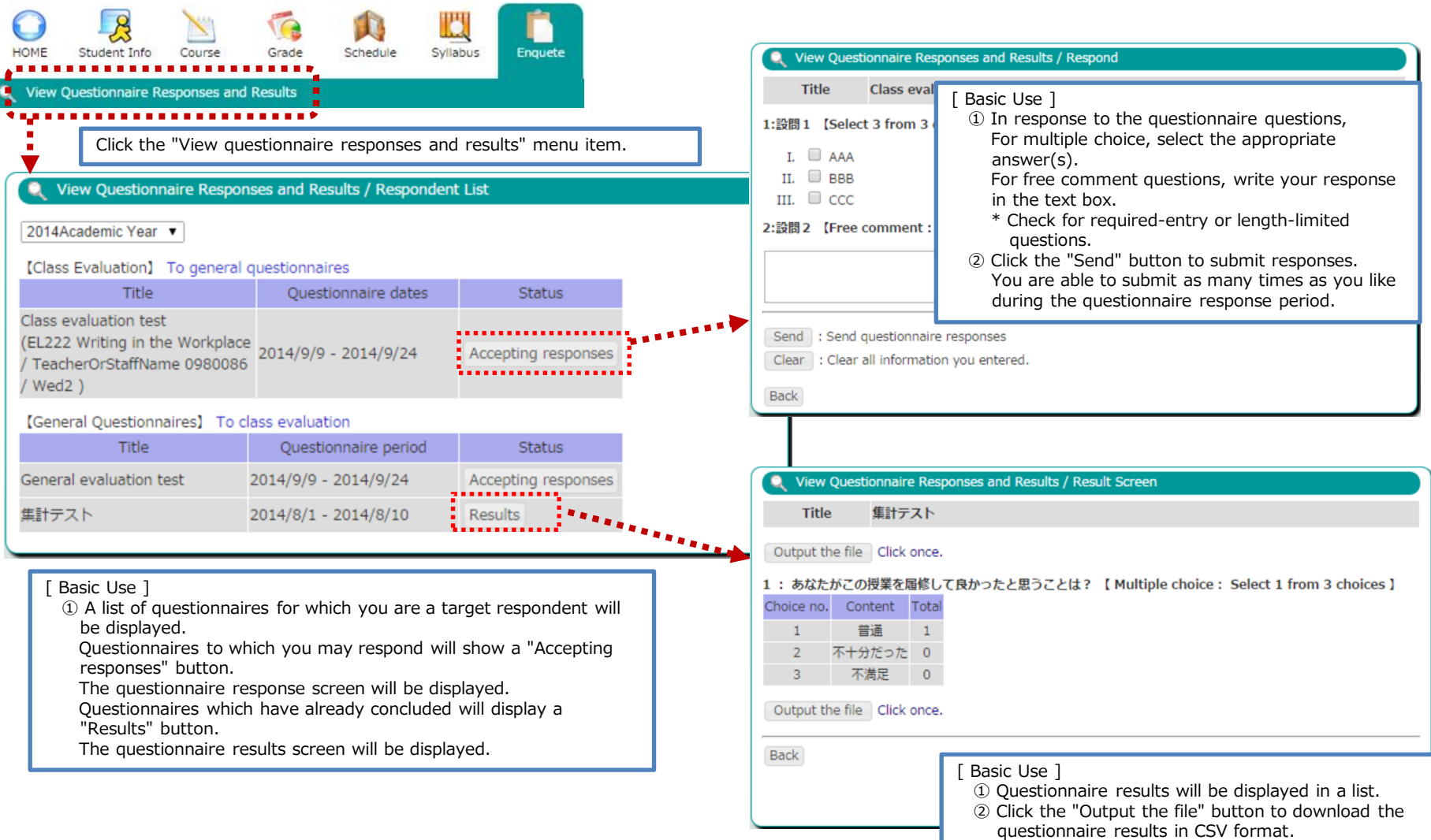

### (21) Message boards

You may view message boards from this screen.

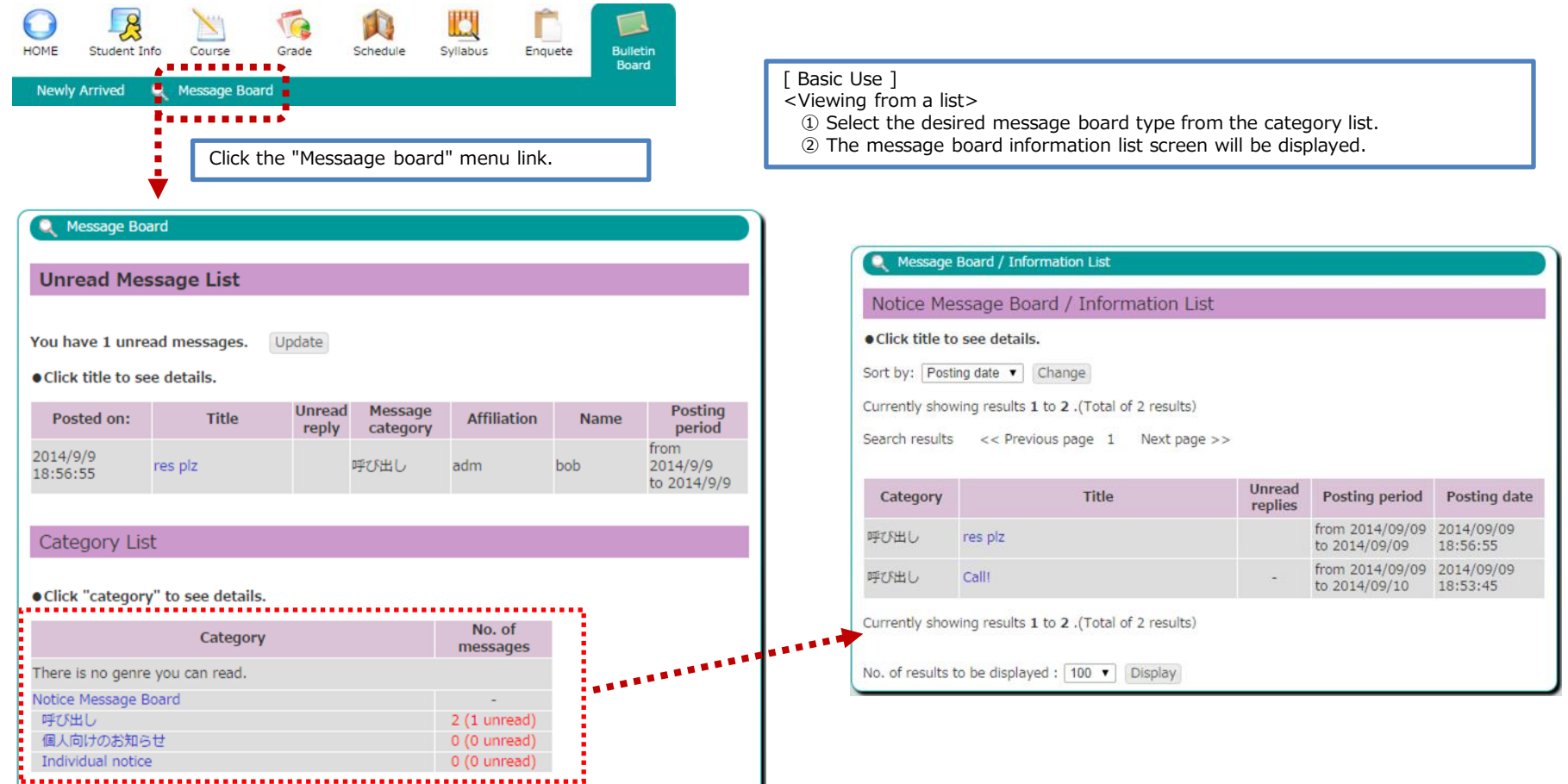

### (22) Message board / personal message board

You may view personal messages addressed to you from this screen. If a personal message is sent with the message board "show reply form" setting enabled, the message sender and recipient will be able to use this form to respond to each other.

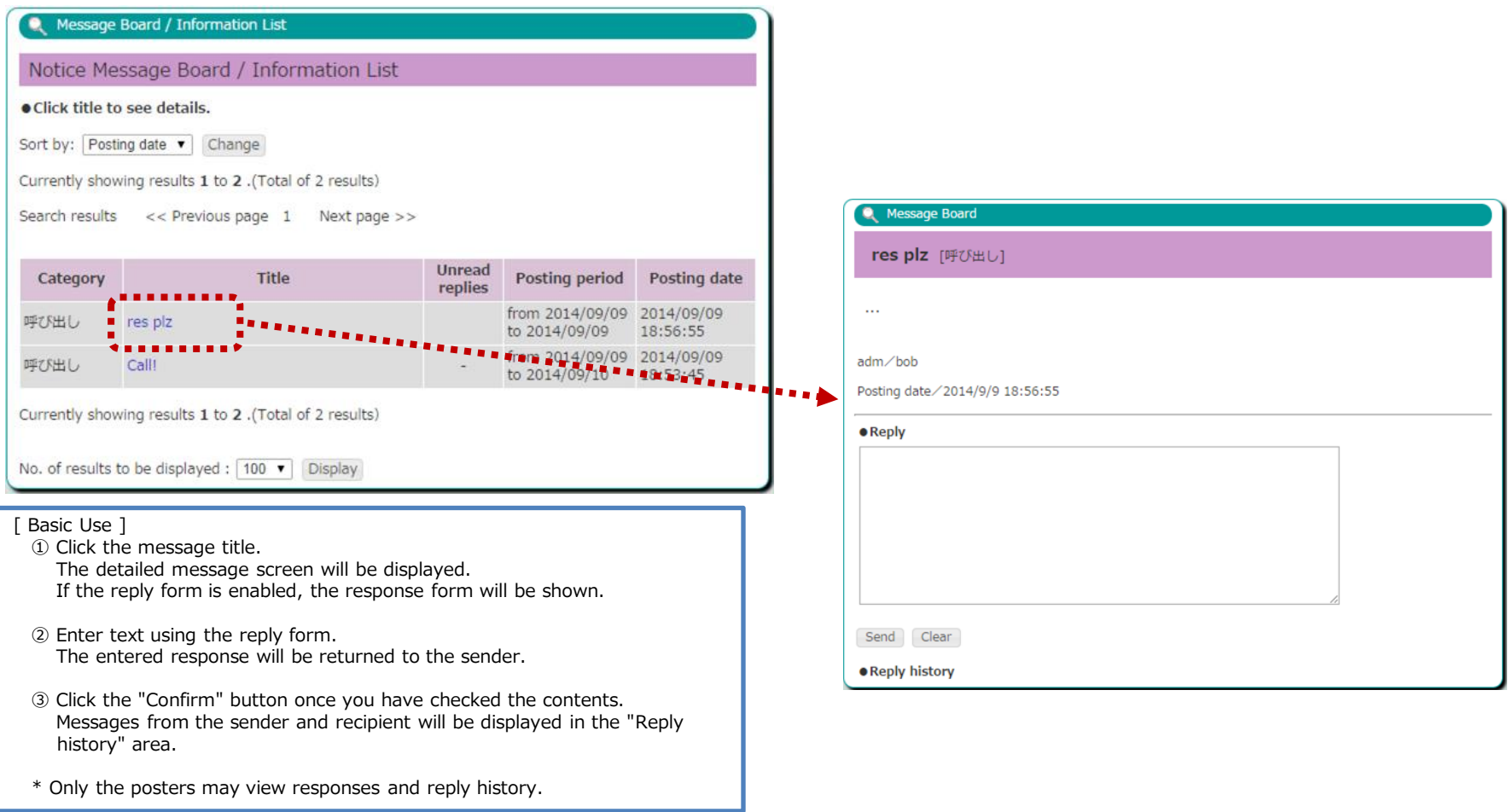

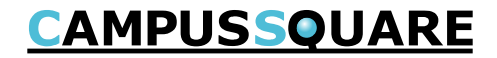

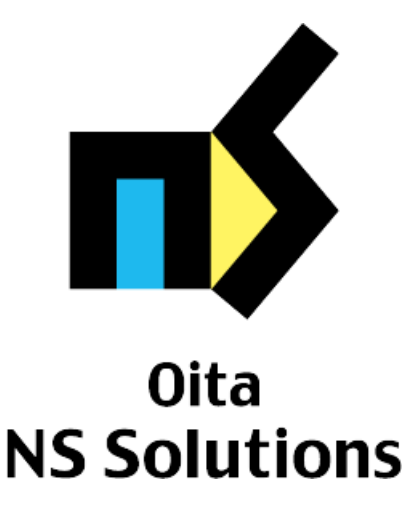

Corporate Mission

As an information technologies professional,

Oita NS Solutions contributes to the development of society by creating true value, trusting relationships, and continued growth together with our customers.

- The NS Logo and "NS Solutions" are registered trademarks of NS Solutions Corporation
- "CAMPUSSQUARE" and "CampusSquare" are registered trademarks of NS Solutions Corporation.
- Oracle is a registered trademark of Oracle Corporation.
- Sun, Sun Microsystems, Java and J2SE are trademarks or registered trademarks of Oracle Corporation in the U.S. and other countries.
- UNIX is a registered trademark of The Open Group in the U.S. and other countries.
- Windows 7, Windows XP and Microsoft Office are registered trademarks of Microsoft Corporation in the U.S. and other countries.
- Included screen images are used according to Microsoft Corporation guidelines.
- Other company and product names included in this document may be trademarks or registered trademarks of their respective owners.